**Otrais izdevums Jūnijs 2015 LV10478**

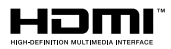

# **Piezīmjdatora** E-rokasgrāmata

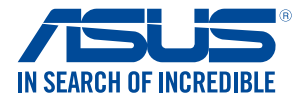

(BC

#### **AUTORTIESĪBU ATRUNA**

Šo rokasgrāmatu, ieskaitot tajā aprakstītos produktus un programmatūru, bez rakstiskas ASUSTeK COMPUTER INC. ("ASUS") atļaujas nekādā veidā nedrīkst reproducēt, pārsūtīt, ierakstīt, saglabāt meklēšanas sistēmā vai tulkot jebkurā valodā, izņemot dokumentāciju, ko pircējs saglabā dublējuma nolūkos.

ASUS NODROŠINA ŠO ROKASGRĀMATU NEIZMAINĪTĀ VEIDĀ BEZ JEBKĀDA VEIDA TIEŠĀM VAI NETIEŠĀM GARANTIJĀM, TOSTARP, BET NE TIKAI NETIEŠĀM GARANTIJĀM VAI IEGĀDES NOSACĪJUMIEM VAI PIEMĒROTĪBU KĀDAM NOTEIKTAM MĒRĶIM. ASUS, TĀ VADĪBA, AMATPERSONAS, DARBINIEKI VAI PĀRSTĀVJI NEKĀDĀ GADĪJUMĀ NEUZŅEMAS ATBILDĪBU PAR JEBKĀDIEM NETIEŠIEM, TIEŠIEM, NEJAUŠIEM VALIZRIETOŠIEM BOJĀ JUMIEM (IESKAITOT PELNAS ZAUDĒJUMUS, KOMERCDARBĪBAS SLĒGŠANU, LIETOŠANAS NEIESPĒJAMĪBU VAI DATU ZUDUMU, KOMERCDARBĪBAS TRAUCĒJUMUS UN TAMLĪDZĪGUS ZAUDĒJUMUS), PAT JA ASUS IR BIJIS INFORMĒTS PAR ŠĀDU ZAUDĒJUMU IESPĒJAMĪBU, KAS VAR RASTIES ŠAJĀ ROKASGRĀMATĀ ESOŠĀS KĻŪDAS VAI PRODUKTA BOJĀJUMA DĒĻ.

Produkti un korporatīvie nosaukumi, kas minēti šajā rokasgrāmatā, var būt un var nebūt reģistrētas prečzīmes vai attiecīgo uzņēmumu autortiesības un ir lietoti tikai atpazīšanas vai paskaidrošanas nolūkos, lai ierīces īpašnieks tos saprastu, bet bez nodoma pārkāpt šīs tiesības.

ŠAJĀ ROKASGRĀMATĀ IETVERTĀS TEHNISKĀS SPECIFIKĀCIJAS UN INFORMĀCIJA IR SNIEGTA TIKAI INFORMATĪVIEM NOLŪKIEM UN VAR TIKT MANĪTA JEBKURĀ BRĪDĪ BEZ IEPRIEKŠĒJA BRĪDINĀJUMA, UN TO NEDRĪKST UZTVERT KĀ ASUS SAISTĪBAS. ASUS NEUZŅEMAS ATBILDĪBU PAR JEBKĀDA VEIDA KĻŪDĀM VAI NEPRECIZITĀTĒM, KAS VAR PARĀDĪTIES ŠAJĀ ROKASGRĀMATĀ, IESKAITOT TAJĀ APRAKSTĪTOS PRODUKTUS UN PROGRAMMATŪRU.

Autortiesības © 2015 ASUSTeK COMPUTER INC. Visas tiesības aizsargātas.

#### **ATBILDĪBAS IEROBEŽOJUMS**

Apstākļos, kas var rasties ASUS vai citu saistību nepildīšanas rezultātā, jums ir tiesības pieprasīt no ASUS zaudējumu segšanu. Tādā gadījumā, neskatoties uz kāda pamata jums ir tiesības pieprasīt zaudējumu segšanu no ASUS, ASUS ir atbildīgs tikai par fiziskām traumām (ieskaitot nāvi) un kaitējumu nekustamajam īpašumam un personīgai materiālajam īpašumam, vai jebkuriem citiem reālajiem un tiešajiem zaudējumiem, kas radušies šajos Garantijas nosacījumos noteikto likumīgo pienākumu nepildīšanas rezultātā katra konkrētā produkta noteiktās līgumcenas apmērā.

ASUS būs atbildīgs vai atlīdzinās jums vienīgi līgumā noteiktos zaudējumus, kaitējumu vai prasījumus, un šajos Garantijas nosacījumos noteiktos atlīdzināmos zaudējumus vai pārkāpumus.

Šis ierobežojums attiecas arī uz ASUS piegādātājiem un pārdevēju. Tā ir ASUS, tā piegādātāju un jūsu pārdevēja maksimālā kolektīvā atbildība.

ASUS NEKĀDĀ GADĪJUMĀ NEUZŅEMAS ATBILDĪBU PAR SEKOJOŠO: (1) TREŠĀS PUSES IZVIRZĪTAJIEM PRASĪJUMIEM PRET JUMS PAR ZAUDĒJUMU SEGŠANU; (2) JŪSU DOKUMENTĀCIJAS VAI DATU ZAUDĒJUMU VAI BOJĀJUMU; VAI (3) SPECIĀLIEM, NEJAUŠIEM VAI TIEŠIEM ZAUDĒJUMIEM VAI PAR JEBKURIEM NO EKONOMISKĀS DARBĪBAS IZRIETOŠIEM ZAUDĒJUMIEM (IESKAITOT PEĻŅAS VAI UZKRĀJUMU ZAUDĒJUMUS), PAT JA ASUS, TĀ PIEGĀDĀTĀJI VAI JŪSU PĀRDEVĒJS IR INFORMĒTS PAR ŠĀDU APSTĀKĻU IESPĒJAMĪBU.

#### **APKALPOŠANA UN ATBALSTS**

Skatiet mūsu daudzvalodīgo tīmekļa vietni **http://support.asus.com**

# Satura rādītājs

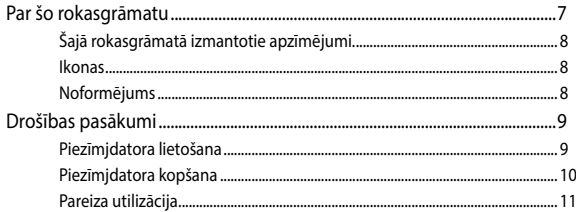

## 1. nodaļa. Aparatūras uzstādīšana

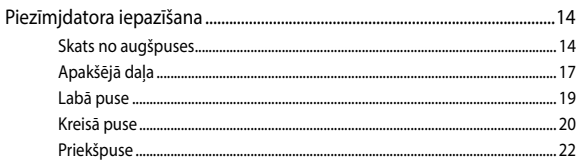

## 2. nodaļa. Piezīmjdatora lietošana

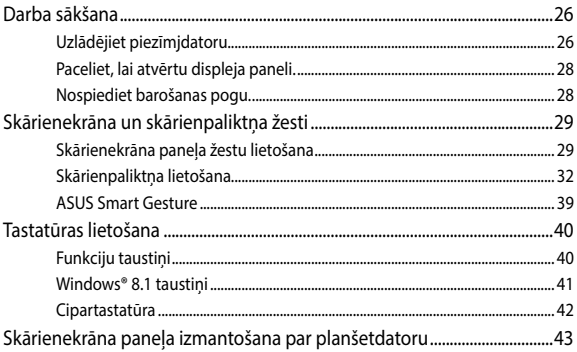

# 3. nodaļa. Darbs ar operētājsistēmu Windows® 8.1

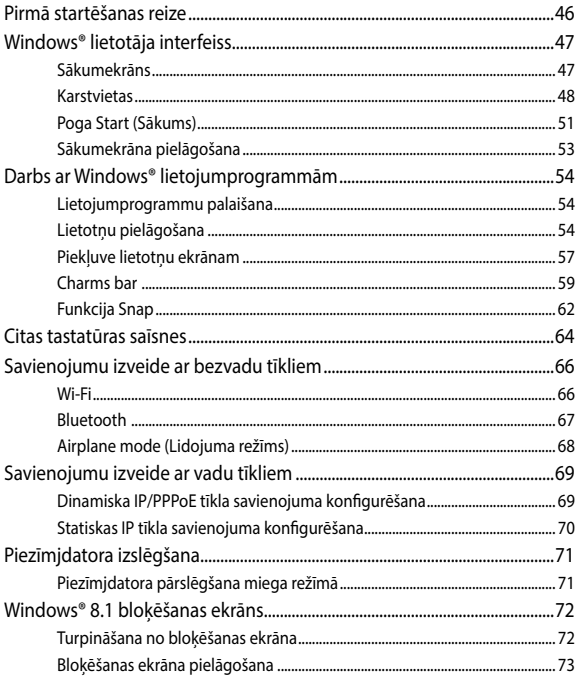

# **[4. nodaļa. Ieslēgšanās paštests \(POST\)](#page-74-0)**

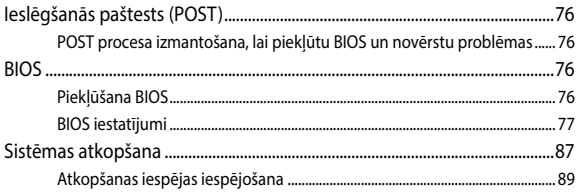

# **[Padomi un bieži uzdotie jautājumi](#page-90-0)**

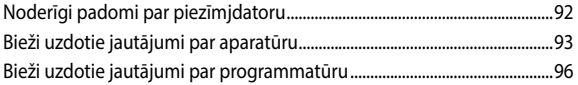

## **[Pielikumi](#page-98-0)**

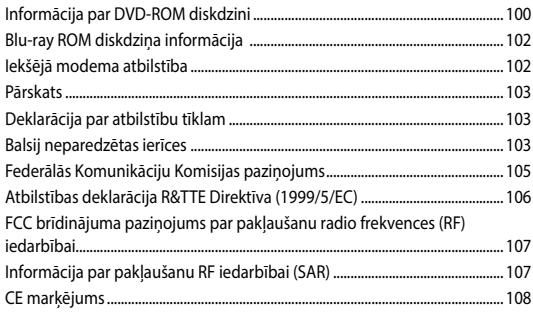

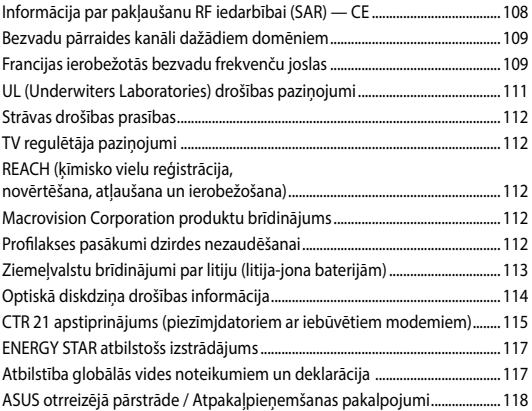

# <span id="page-6-0"></span>**Par šo rokasgrāmatu**

Šajā rokasgrāmatā sniegta informācija par piezīmjdatora aparatūras un programmatūras funkcijām, kas aprakstītas tālākajās nodaļās.

#### **1. nodaļa. Aparatūras uzstādīšana**

Šajā nodaļā aprakstīti piezīmjdatora aparatūras komponenti.

#### **2. nodaļa. Piezīmjdatora lietošana**

Šajā nodaļā aprakstīts, kā lietot dažādas piezīmjdatora daļas.

#### **3. nodaļa. Darbs ar operētājsistēmu Windows® 8.1**

Šajā nodaļā sniegts pārskats par piezīmjdatora operētājsistēmas Windows® 8.1 lietošanu.

### **4. nodaļa. Ieslēgšanās paštests (POST)**

Šajā nodaļā aprakstīts, kā lietot POST procesu, lai mainītu piezīmjdatora iestatījumus.

#### **Padomi un bieži uzdotie jautājumi**

Šajā sadaļā norādīti daži ieteicamie padomi, bieži uzdotie jautājumi par aparatūru un programmatūru, lai palīdzētu uzturēt piezīmjdatoru un novērstu tā bieži sastopamās problēmas.

#### **Pielikumi**

Šajā sadaļā ietverti piezīmjdatora paziņojumi un paziņojumi par drošību.

# <span id="page-7-0"></span>**Šajā rokasgrāmatā izmantotie apzīmējumi.**

Lai iezīmētu galveno informāciju šajā lietotāja rokasgrāmatā, dažreiz teksts tiek parādīts, kā aprakstīts tālāk.

> **SVARĪGI!** Šajā ziņojumā ietverta ļoti svarīga informācija, kas jāizpilda, lai pabeigtu uzdevumu.

**PIEZĪME.** Šajā ziņojumā ietverta papildinformācija un padomi, kas var palīdzēt izpildīt uzdevumus.

**BRĪDINĀJUMS!** Šajā ziņojumā ietverta svarīga informācija, kas jāizpilda, lai saglabātu drošību, veicot noteiktus uzdevumus, un novērstu piezīmjdatora datu un sastāvdaļu bojājumus.

# **Ikonas**

Tālāk redzamās ikonas norāda, kādu ierīci var izmantot, lai izpildītu dažādus piezīmjdatora uzdevumus vai darbības.

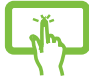

= Lietojiet šo skārienekrāna paneli.

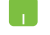

= Lietojiet skārienpaliktni.

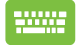

= Lietojiet tastatūru.

# **Noformējums**

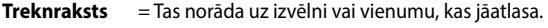

*Slīpraksts* = Ar šo tiek norādītas sadaļas, kuras varat skatīt šajā rokasgrāmatā.

# <span id="page-8-0"></span>**Drošības pasākumi**

# **Piezīmjdatora lietošana**

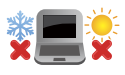

Šo piezīmjdatoru drīkst lietot tikai vietās, kur apkārtējā temperatūra ir no 5°C (41°F) līdz 35°C (95°F).

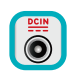

Skatiet strāvas parametru uzlīmi piezīmjdatora apakšā un pārliecinieties, lai strāvas adapteris atbilstu parametriem.

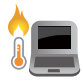

Neatstājiet piezīmjdatoru klēpī vai uz citām ķermeņa daļām, lai novērstu sakaršanas radīto diskomfortu vai traumas.

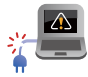

NELIETOT bojātus strāvas vadus, papildierīces vai citas ārējās ierīces.

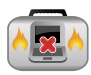

Kad piezīmjdators ir ieslēgts, nodrošiniet, lai pārnešanas un lietošanas laikā neviens materiāls neaizsegtu gaisa ventilācijas atveres.

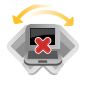

Nelieciet piezīmjdatoru uz nelīdzenām un nestabilām darba virsmām.

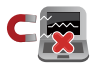

Šo piezīmjdatoru var laist cauri lidostas rentgenstaru iekārtām (ko lieto uz konveijera lentas uzliktām mantām), bet to nedrīkst pakļaut magnētisko detektoru un magnētisko zižļu iedarbībai.

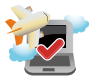

Sazinieties ar lidostas pakalpojumu sniedzēju, lai uzzinātu par saistītajiem pakalpojumiem lidojuma laikā, kurus drīkst izmantot, un ierobežojumiem, kas jāievēro, lidojuma laikā izmantojot piezīmjdatoru.

# <span id="page-9-0"></span>**Piezīmjdatora kopšana**

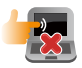

Pirms tīrīšanas atvienojiet no maiņstrāvas tīkla un izņemiet akumulatoru (ja tāds ir). Lietojiet tīru celulozes sūkli vai zamšādas drāniņu, kas samitrināta ar neskrāpējošu mazgāšanas līdzekli un dažiem pilieniem silta ūdens. Ar sausu drāniņu noņemiet visu lieko mitrumu no piezīmjdatora.

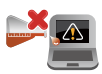

Neizmantojiet uz piezīmjdatora vai tā tuvumā stiprus šķīdinātājus, piemēram, krāsu atšķaidītājus, benzolu vai citas ķimikālijas.

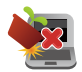

Nenovietojiet uz piezīmjdatora citus priekšmetus.

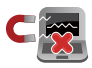

Nepakļaujiet piezīmjdatoru spēcīgu magnētisko vai elektrisko lauku iedarbībai.

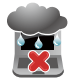

Nepakļaujiet piezīmjdatoru šķidrumu, lietus vai mitruma iedarbībai un nelietojiet to šādās vidēs.

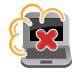

Nepakļaujiet piezīmjdatoru putekļainai videi.

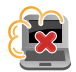

Nelietojiet piezīmjdatoru blakus gāzes noplūdei.

# <span id="page-10-0"></span>**Pareiza utilizācija**

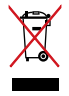

NEIZMEST piezīmjdatoru sadzīves atkritumos. Šis produkts ir izstrādāts tā, lai būtu iespējama detaļu otrreizējā lietošana un pārstrāde. Nosvītrotas atkritumu tvertnes simbols norāda, ka produktu (elektriskās, elektroniskās ierīces un dzīvsudrabu saturošas pogu elementu baterijas) nedrīkst izmest sadzīves atkritumos. Noskaidrojiet vietējos noteikumus attiecībā uz elektronisko produktu likvidēšanu.

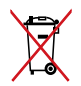

NEIZMEST akumulatoru sadzīves atkritumos. Nosvītrotas atkritumu tvertnes simbols norāda, ka akumulatoru nedrīkst izmest sadzīves atkritumos.

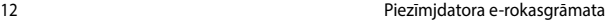

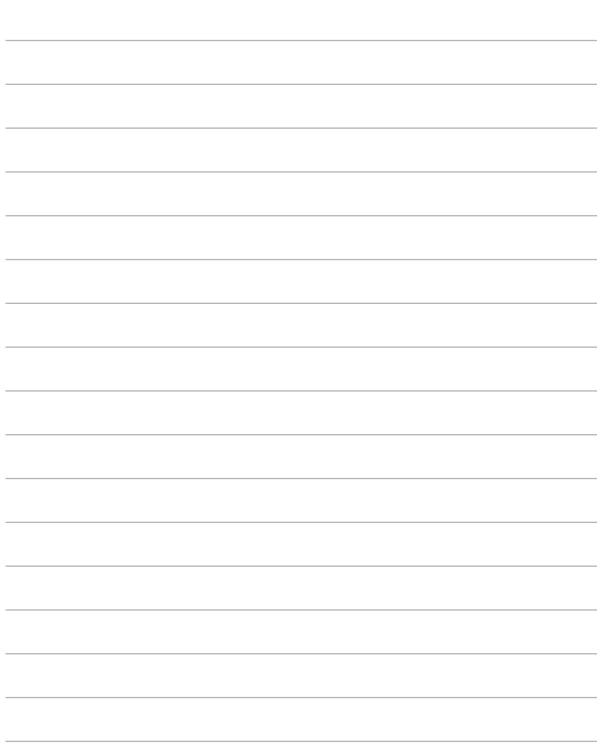

# <span id="page-12-0"></span>*1. nodaļa. Aparatūras uzstādīšana*

# <span id="page-13-0"></span>**Piezīmjdatora iepazīšana**

# **Skats no augšpuses**

**PIEZĪME.** Tastatūras izkārtojums var atšķirties atkarībā reģiona vai valsts. Piezīmjdatora izskats var arī atšķirties atbilstoši piezīmjdatora modelim.

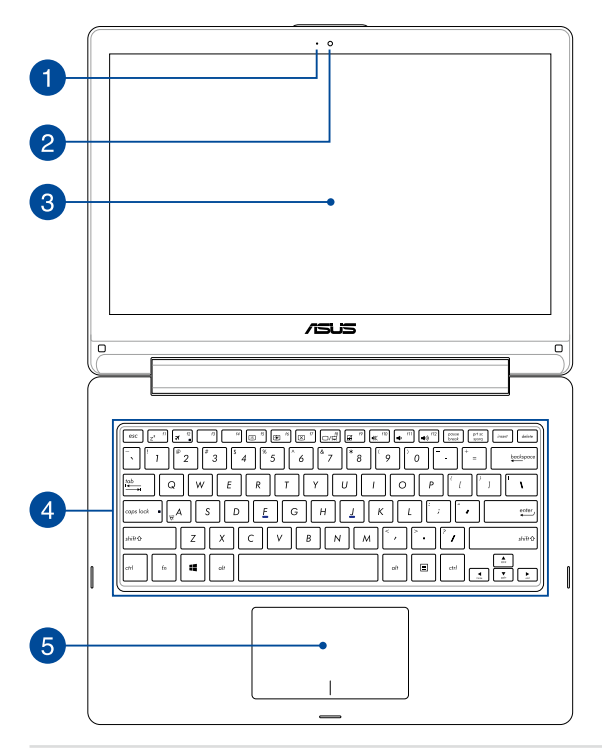

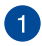

 $\mathcal{P}$ 

#### **Kameras indikators**

Kameras indikators norāda uz to, ka iebūvētā kamera tiek lietota.

#### **Kamera**

Izmantojot šo iebūvēto kameru, ar piezīmjdatora palīdzību var uzņemt fotoattēlus vai ierakstīt video.

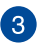

# **360º regulējams skārienekrāna panelis**

Piezīmjdatora skārienekrāna paneli var regulēt 360º leņķī. Izmantojot šo funkciju, varat ātri pārslēgt savu ierīci no piezīmjdatora uz skārieniespējotu planšetdatoru.

Šis augstas izšķirtspējas skārienekrāna panelis nodrošina piezīmjdatorā lieliskas fotoattēlu, video un citu multivides failu skatīšanās funkcijas. Izmantojot to, ar skārienžestu palīdzību varat vadīt ierīci.

> **PIEZĪME.** Lai uzzinātu vairāk, kā piezīmjdatoru pārslēgt uz planšetdatoru, skatiet šīs rokasgrāmatas sadaļu *Skārienekrāna paneļa izmantošana par planšetdatoru*.

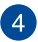

#### **Tastatūra**

Tastatūrai ir pilna izmēra QWERTY taustiņi ar ērtu iespiešanas dziļumu rakstīšanai. Uz tās ir arī funkciju taustiņi, ar kuriem var ātri piekļūt Windows® un kontrolēt citas multivides funkcijas.

> **PIEZĪME.** Tastatūras izkārtojums atšķiras atkarībā no modeļa vai teritorijas.

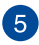

#### **Skārienpaliktnis**

Ar skārienpaliktņa palīdzību var veikt dažādus žestus, lai pārvietotos pa ekrānu, garantējot intuitīvu lietotāja pieredzi. Tas simulē arī parastas peles funkcijas.

> **PIEZĪME.** Detalizētāku informāciju skatiet šīs rokasgrāmatas nodaļā *Skārienžestu izmantošana*.

# <span id="page-16-0"></span>**Apakšējā daļa**

**PIEZĪME.** Apakšpuses izskats var atšķirties atkarībā no modeļa.

#### **BRĪDINĀJUMS!**

- Piezīmjdatora apakšējā daļa lietošanas vai akumulatora uzlādes laikā var kļūt karsta. Strādājot ar piezīmjdatoru, nenovietojiet to uz virsmas, kas var aizsegt ventilācijas atveres.
- Tikai ASUS autorizēts tehniskais personāls drīkst izņemt akumulatoru no ierīces.

**SVARĪGI!** Akumulatora darba laiks ir atkarīgs no lietošanas veida un no piezīmjdatora tehniskajiem datiem. Akumulators nav izjaucams.

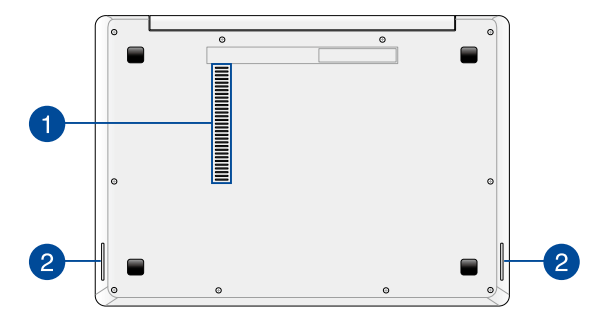

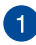

### **Ventilācijas atveres**

Ventilācijas atveres ļauj piezīmjdatorā ieplūst aukstajam gaisam un karstajam gaisam izplūst no tā.

> **BRĪDINĀJUMS!** Nodrošiniet, ka papīrs, grāmatas, drēbes, kabeļi un citi objekti neaizsedz nevienu no tā ventilācijas atverēm, jo pretējā gadījumā var rasties pārkaršana.

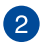

#### **Audio skaļruņi**

Izmantojot iebūvētos skaļruņus, audio var klausīties tieši no piezīmjdatora. Šī piezīmjdatora audio funkcijas tiek kontrolētas ar programmatūru.

# <span id="page-18-0"></span>**Labā puse**

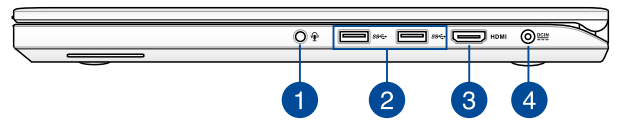

#### **Austiņu/mikrofona ligzda**

Šai pieslēgvietai var pievienot skaļruņus vai austiņas. Varat arī izmantot šo pieslēgvietu, lai pievienotu austiņas vai ārēju mikrofonu.

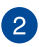

#### **USB 3.0 ports**

Šis universālās seriālās kopnes 3.0 (USB 3.0) ports nodrošina pārsūtīšanas ātrumu 5 gigabaiti sekundē un ir saderīgs ar vecāku versiju USB 2.0.

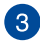

#### **HDMI ports**

Šis ports paredzēts augstas izšķirtspējas multivides interfeisa (HDMI) savienotājam, un HD DVD, Blu-ray un cita aizsargāta satura atskaņošanai tas ir saderīgs ar HDCP.

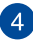

#### **Līdzstrāvas (DC) ievads**

Šim portam pievienojiet komplektā ietverto strāvas vadu, lai nodrošinātu piezīmjdatoru ar strāvas padevi un uzlādētu akumulatoru.

> **BRĪDINĀJUMS!** Strāvas adapteris lietošanas laikā var kļūt karsts. Kad tas ir pievienots pie strāvas, neapsedziet strāvas adapteri un turiet to attālāk no kermena.

**SVARĪGI!** Šim portam pievienojiet komplektā ietverto strāvas vadu, lai nodrošinātu piezīmjdatoru ar strāvas padevi un uzlādētu akumulatoru.

# <span id="page-19-0"></span>**Kreisā puse**

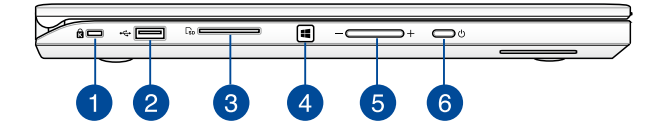

#### **Kensington® drošības atvere**

Kensington® drošības atvere ļauj aizsargāt piezīmjdatoru, izmantojot ar Kensington® saderīgus piezīmjdatora drošības produktus.

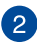

 $\mathbf{1}$ 

#### **USB 2.0 ports**

USB 2.0 (universālās seriālās kopnes 2.0) ports ir saderīgs ar USB 2.0 vai USB 1.1 ierīcēm, piemēram, tastatūrām, rādītājierīcēm, zibatminas diskdziniem, ārējiem cietajiem diskiem, skalruniem, kamerām un printeriem.

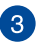

#### **Atmiņas karšu lasītājs**

Šim piezīmjdatoram ir viena iebūvēta atmiņas karšu lasītāju atvere, kas atbalsta SD un SDHC karšu formātus.

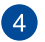

#### **Windows® 8.1 poga**

Nospiediet šo pogu, lai atgrieztos sākumekrānā. Ja sākumekrāns jau ir atvērts, nospiediet šo pogu, lai atgrieztos iepriekšējā atvērtajā lietojumprogrammā.

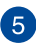

#### **Skaļuma poga**

Ar šo pogu var palielināt vai samazināt piezīmjdatora skaļruņu skaņu.

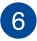

#### **Barošanas poga**

Nospiediet barošanas pogu, lai ieslēgtu vai izslēgtu piezīmjdatoru. Varat arī nospiest barošanas pogu, lai pārslēgtu piezīmjdatoru miega režīmā vai hibernētu un ieslēgtu no miega vai hibernēšanās režīma.

Ja piezīmjdators neatbild, nospiediet barošanas pogu un turiet to nospiestu vismaz četras (4) sekundes, līdz piezīmjdators izslēdzas.

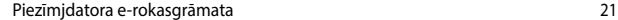

# <span id="page-21-0"></span>**Priekšpuse**

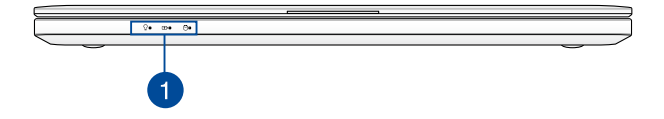

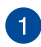

# **Stāvokļa indikatori**

Ar stāvokļa indikatoru palīdzību var noteikt piezīmjdatora pašreizējo aparatūras statusu.

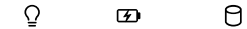

## **Barošanas indikators**

Barošanas indikators iedegas, kad piezīmjdatoru ieslēdz, un lēni mirgo, kad piezīmjdators ieslēgts miega režīmā.

#### **Divu krāsu akumulatora uzlādes indikators**

Šajā divu krāsu gaismas diodē redzams akumulatora uzlādes statusa vizuāls rādījums. Detalizētāku informāciju skatiet tabulā tālāk.

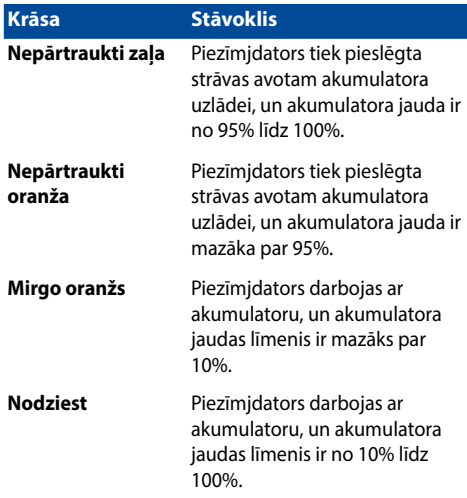

#### **Diskdziņa aktivitātes indikators**

Šis indikators iedegas, kad piezīmjdators piekļūst tā iebūvētajām atmiņas ierīcēm.

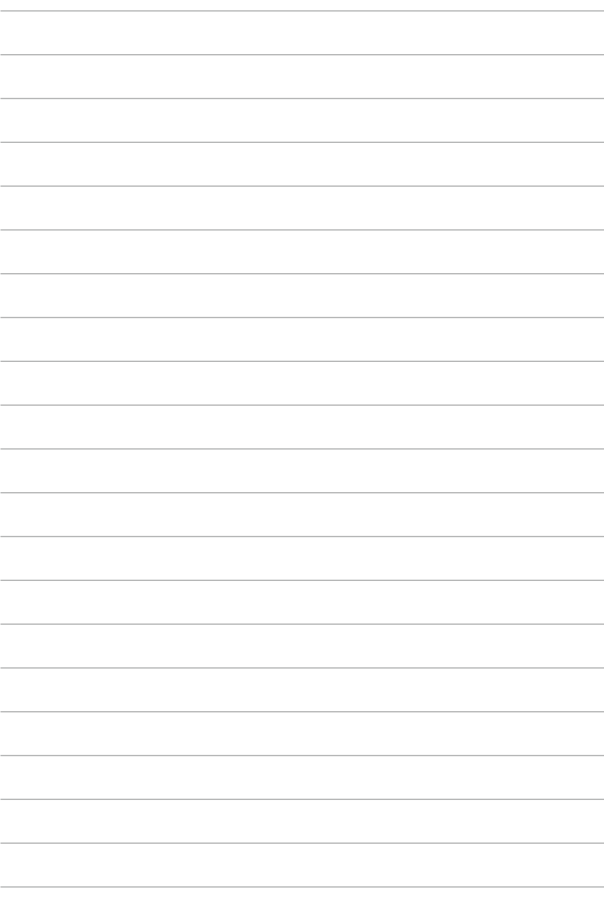

# <span id="page-24-0"></span>*2. nodaļa. Piezīmjdatora lietošana*

# <span id="page-25-0"></span>**Darba sākšana**

# **Uzlādējiet piezīmjdatoru.**

- A. Maiņstrāvas adapteri pievienojiet 100 V~240 V strāvas avotam.
- B. Līdzstrāvas savienotāju pievienojiet piezīmjdatora strāvas (maiņstrāvas) ievadei.

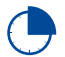

Pirms piezīmjdatora izmantošanas pirmo reizi akumulatora režīmā lādējiet piezīmjdatoru **3 stundas**.

**PIEZĪME.** Strāvas adaptera izskats var atšķirties atbilstoši modeļiem un reģionam.

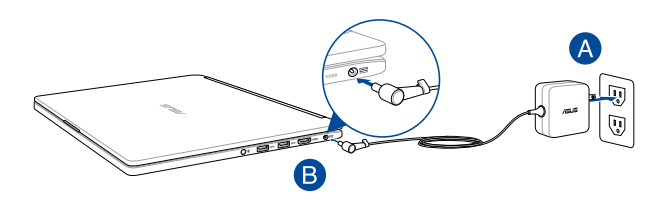

#### **SVARĪGI!**

Informācija par strāvas vadu.

- leejas spriegums: 100-240 Vac
- leeja frekvence: 50-60 Hz
- Nominālā izejas strāva: 2,37A (45W)\* / 3,42A (65W)\*
- Nominālais izejas spriegums: 19 Vdc

*\* tikai konkrētiem modeļiem*

#### **SVARĪGI!**

- Atrodiet ievades/izvades tehnisko datu uzlīmi uz piezīmjdatora un pārliecinieties, ka dati atbilst strāvas adaptera ievades/izvades jaudas vērtībai. Dažiem piezīmjdatoriem atkarībā no pieejamā SKU var būt būt vairākas nominālās izvades vērtības.
- Nodrošiniet, ka piezīmjdators pirms pirmās ieslēgšanas ir pievienots strāvas adapterim. Mēs stingri iesakām lietot iezemētu kontaktligzdu, kamēr izmantojat piezīmjdatoru strāvas adaptera režīmā.
- Kontaktligzdai ir jābūt viegli pieejamai un piezīmjdatora tuvumā.
- Lai piezīmjdatoru atvienotu no strāvas padeves avota, atvienojiet piezīmjdatoru no kontaktligzdas.

#### **BRĪDINĀJUMS!**

Izlasiet šos piezīmjdatora akumulatora piesardzības norādījumus.

- Akumulators, ko izmanto šajā ierīcē, izņemšanas vai izjaukšanas gadījumā var izraisīt aizdegšanos vai radīt ķīmiskus apdegumus.
- Savai drošībai ievērojiet brīdinājuma uzlīmes.
- Ja ievietots neatbilstošs akumulators, pastāv eksplozijas risks.
- Nemetiet ugunī.
- Nekad nemēģiniet izveidot piezīmjdatora akumulatora īssavienojumu.
- Nekad nemēģiniet izjaukt un salikt akumulatoru.
- Ja parādās noplūde, pārtrauciet lietošanu.
- Akumulatoru un tā sastāvdaļas ir jānodod pārstrādei vai pareizi jāiznīcina.
- Akumulatoru un citas sīkas detaļas glabājiet bērniem nepieejamā vietā.

<span id="page-27-0"></span>**Paceliet, lai atvērtu displeja paneli.**

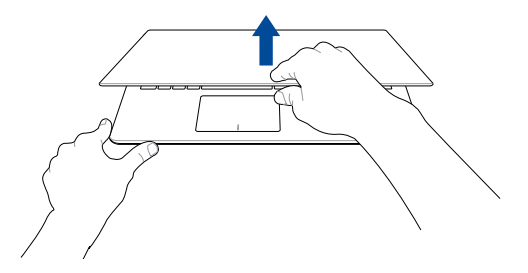

# **Nospiediet barošanas pogu.**

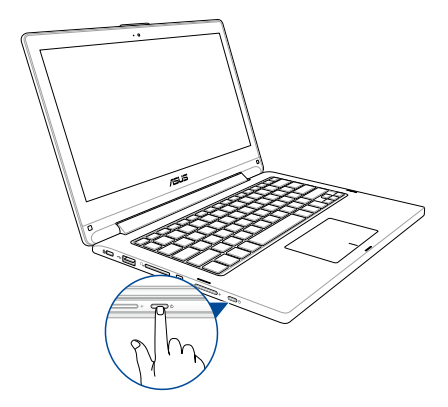

# <span id="page-28-0"></span>**Skārienekrāna un skārienpaliktņa žesti**

Ar žestiem var palaist programmas un piekļūt piezīmjdatora iestatījumiem. Lietojot žestus skārienekrānam un skārienpaliktnim, skatiet tālāk redzamos attēlus.

> **PIEZĪME.** Ekrānuzņēmumi ir tikai atsaucei. Skārienekrāna paneļa izskats var atšķirties atkarībā no modeļa.

# **Skārienekrāna paneļa žestu lietošana**

Žesti ļauj palaist programmas un piekļūt piezīmjdatora iestatījumiem. Funkcijas var aktivizēt, izmantojot tālāk aprakstītos piezīmjdatora skārienekrāna paneļa žestus.

#### **Vilkšana no kreisās malas Vilkšana no labās malas**

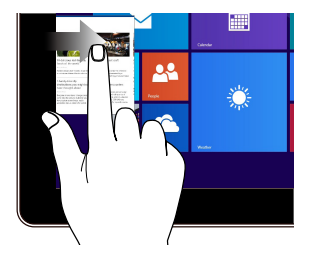

Velciet no kreisās ekrāna malas, lai pārbīdītu darbojošās lietotnes.

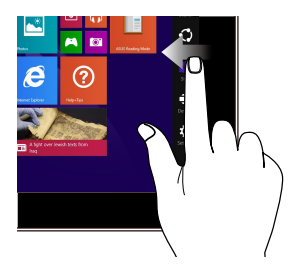

Velciet no labās ekrāna malas, lai palaistu **Charms bar (Viedpogu josla)**.

#### **Pieskāriens/dubultskāriens Pieskaršanās un turēšana**

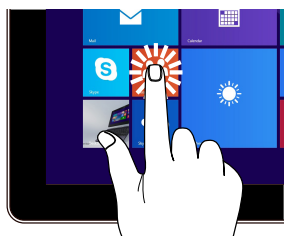

- Pieskarieties lietojumprogrammai, lai to palaistu.
- Darbvirsmas režīmā veiciet dubultskārienu lietojumprogrammai, lai palaistu to.

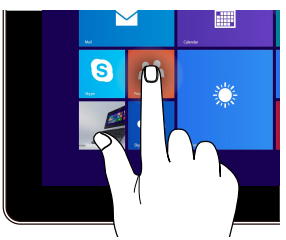

• Lai pārvietotu lietojumprogrammu, pieskarieties lietojumprogrammas elementam, turiet to nospiestu un velciet to uz jaunu atrašanās vietu. • Lai aizvērtu lietojumprogrammu, pieskarieties darbojošās lietojumprogrammas augšējai malai, turiet to nospiestu un pēc tam velciet to uz ekrāna apakšējo daļu, tādējādi aizverot to.

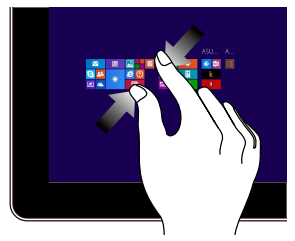

Savietojiet divus pirkstus kopā uz skārienpanela.

## **Tālināšana Tuvināšana**

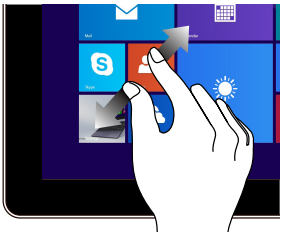

Izpletiet divus pirkstus uz skārienpaneļa.

**Vilkšana no augšējās malas Slidināšana ar pirkstu**

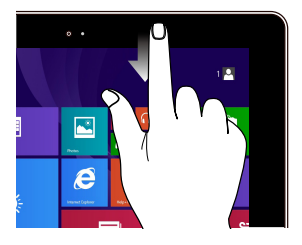

- Sākumekrānā velciet no ekrāna augšējās malas, lai skatītu joslu **Customize(pielāgošanas)**.
- Lietotnē, kas darbojas, velciet no labās ekrāna malas, lai skatītu tās izvēlni.

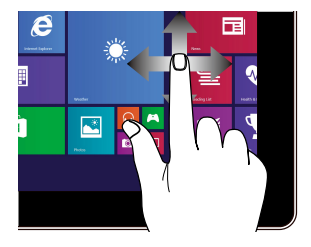

Slidiniet pirkstu, lai ritinātu augšup un lejup, un slidiniet pirkstu, lai grieztu ekrānu pa kreisi un pa labi.

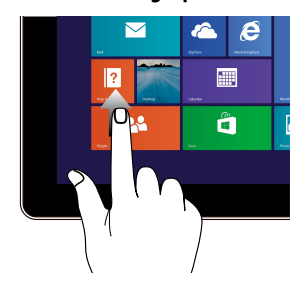

#### Sākumekrānā pārvelciet augšup, lai palaistu lietotņu ekrānu.

#### **Pārvilkšana augšup Pārvilkšana lejup**

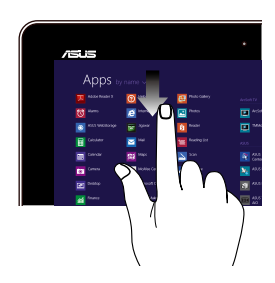

Sākumekrānā pārvelciet lejup, lai palaistu lietotņu ekrānu.

# <span id="page-31-0"></span>**Skārienpaliktņa lietošana**

## **Rādītāja pārvietošana**

Varat pieskarties jebkurai skārienpaliktņa vietai vai nospiest uz tās, lai aktivizētu rādītāju, pēc tam slidināt pirkstu pa skārienpaliktni, lai pārvietotu rādītāju pa ekrānu.

#### **Slidināšana horizontāli**

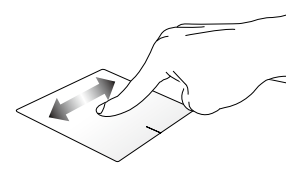

#### **Slidināšana vertikāli**

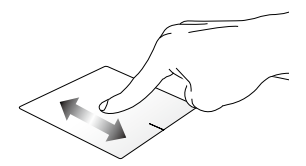

**Slidināšana pa diagonāli**

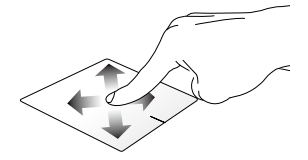

### **Viena pirksta žesti**

#### **Pieskāriens / Noklikšķinot, Dubultskāriens / Dubultklikšķis**

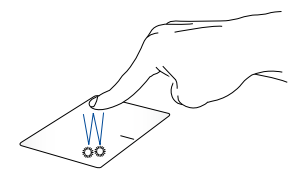

- Sākumekrānā pieskarieties lietotnei, lai to palaistu.
- Darbvirsmas režīmā veiciet dubultskārienu vienumam, lai palaistu to.

#### **Vilkšana un nomešana**

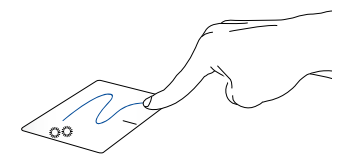

Veiciet dubultskārienu šim vienumam, pēc tam slidiniet to pašu pirkstu, nepaceļot to no skārienpaliktņa. Lai nomestu vienumu tā jaunajā atrašanās vietā, paceliet pirkstu no skārienpaliktņa.

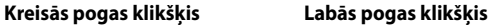

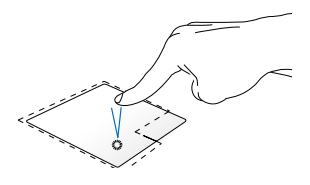

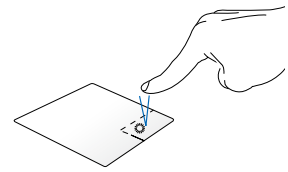

- Sākumekrānā pieskarieties lietotnei, lai to palaistu.
- Darbvirsmas režīmā veiciet dubultklikšķi uz lietojumprogrammas, lai palaistu to.
- Sākumekrānā pieskarieties lietotnei, lai to atlasītu un palaistu iestatījumu joslu. Lai palaistu joslu **All Apps (Visas lietotnes)**, varat arī nospiest pogu.
- Darbvirsmas režīmā nospiediet šo pogu, lai atvērtu labā klikšķa izvēlni.

**PIEZĪME.** Apgabali punktotajā līnijā norāda peles kreisās pogas atrašanās vietu un peles labās pogas atrašanās vietu uz skārienpaliktņa.

#### **Vilkšana no augšējās malas**

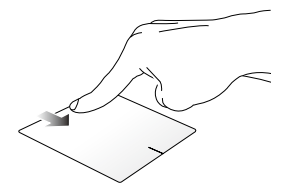

- Sākumekrānā velciet no augšējās malas, lai palaistu joslu **All apps (Visas lietotnes).**
- Lietotnē, kas darbojas, velciet no labās malas, lai skatītu tās izvēlni.

#### **Vilkšana no kreisās malas Vilkšana no labās malas**

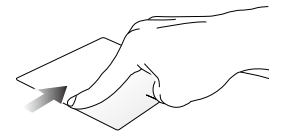

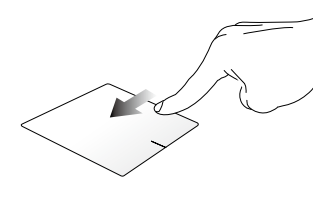

Velciet no kreisās malas, lai pārbīdītu darbojošās lietotnes. Velciet no labās malas, lai palaistu **Charms bar**.

### **Divu pirkstu žesti**

#### **Pieskāriens Pagriešana**

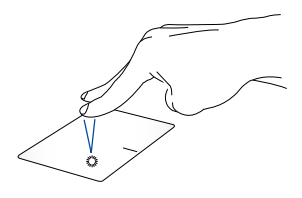

Pieskarieties skārienpaliktnim ar diviem pirkstiem, lai simulētu labā klikšķa funkciju.

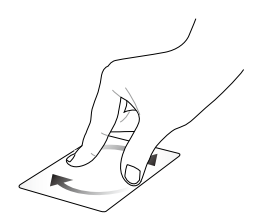

Lai grieztu attēlu operētājsistēmas Windows® fotoattēlu skatītājā, novietojiet divus pirkstus uz skārienpaliktņa, pēc tam grieziet pirkstu pulksteņrādītāju kustības virzienā vai pretēji, līdz attēls kļūst nekustīgs.

#### **Ritināšana ar diviem pirkstiem (augšup/lejup)**

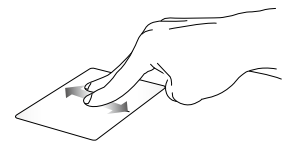

Slidiniet divus pirkstus, lai ritinātu augšup vai lejup.

#### **Ritināšana ar diviem pirkstiem (pa kreisi/pa labi)**

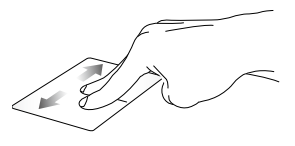

Slidiniet divus pirkstus, lai ritinātu pa kreisi vai pa labi.

**PIEZĪME.** Noteikti piezīmjdatorā iespējojiet pagriešanas žestus. Lai iegūtu detalizētāku informāciju, skatiet sadaļu *ASUS Smart Gesture*.
**Tālināšana Tuvināšana**

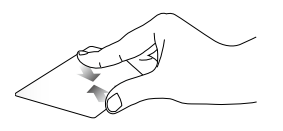

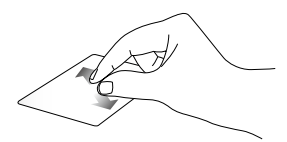

Savietojiet divus pirkstus kopā uz skārienpaliktņa.

Izpletiet divus pirkstus uz skārienpaliktņa.

#### **Vilkšana un nomešana**

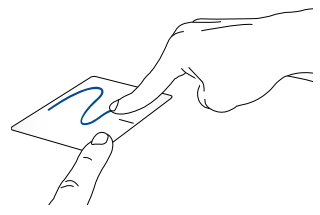

Atlasiet vienumu, pēc tam nospiediet kreisā klikšķa pogu un turiet to nospiestu. Bīdiet citu pirkstu pa skārienpaliktni, lai vilktu vienumu, paceliet pirkstu no pogas, tādējādi nometot vienumu.

#### **Trīs pirkstu žesti**

#### **Vilkšana uz augšu Pārvilkt pa kreisi/pa labi**

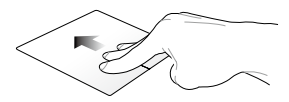

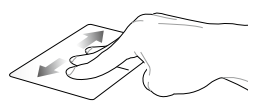

Velciet trīs pirkstus uz augšu, lai parādītu visas palaistās lietojumprogrammas.

Pārvelciet trīs pirkstus pa kreisi vai pa labi, lai parādītu tās programmas, kas darbojas darbvirsmas režīmā vai sākumekrānā.

#### **Vilkšana uz leju**

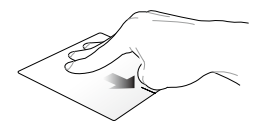

Velciet trīs pirkstus uz leju, lai parādītu darbvirsmas režīmu.

**PIEZĪME.** Noteikti iespējojiet piezīmjdatorā trīs pirkstu žestus. Lai iegūtu detalizētāku informāciju, skatiet sadaļu *ASUS Smart Gesture*.

### **ASUS Smart Gesture**

Lai palaistu ASUS Smart Gesture, rīkojieties, kā aprakstīts tālāk.

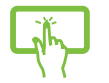

vai

- 1. Palaidiet darbvirsmas programmu.
- 2. Uzdevumjoslas apakšējā kreisajā stūrī pieskarieties > , lai palaistu programmu ASUS Smart Gesture.
- 3. Atzīmējiet vienumus, kas jāiespējo/jāatspējo.
- 4. Pieskarieties **Apply (Lietot)** un pēc tam pieskarieties **OK (Labi)**.

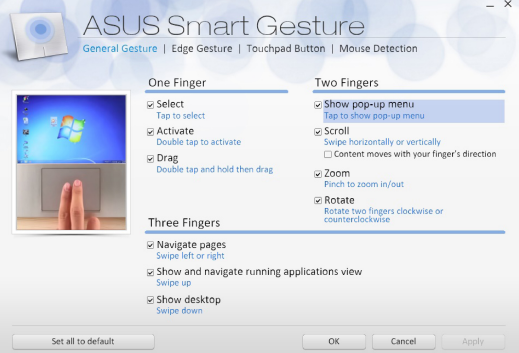

### **Tastatūras lietošana**

### **Funkciju taustiņi**

Ar piezīmjdatora tastatūras funkciju taustiņiem var aktivizēt tālāk aprakstītās komandas.

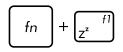

Pārslēdz piezīmjdatoru uz **Sleep mode (Miega režīmā)**.

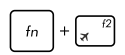

Ieslēdz vai izslēdz **Airplane mode (Lidojuma režīms)**

**PIEZĪME.** Kad iespējots **Airplane mode (Lidojuma režīms)**, tiek atspējoti savienojumi ar visiem bezvadu tīkliem.

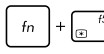

Samazina ekrāna spilgtumu

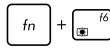

Palielina ekrāna spilgtumu

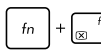

Izslēdz displeju

Pārslēdz displeja režīmu

**PIEZĪME.** Nodrošiniet, ka piezīmjdatoram pievienots otrais ekrāns.

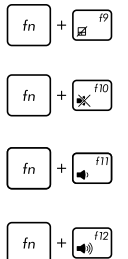

Iespējo vai atspējo skārienpaliktni.

Ieslēdz vai izslēdz skaļruni.

Samazina skaļruņu skaļumu.

Palielina skalrunu skalumu.

### **Windows® 8.1 taustiņi**

Uz piezīmjdatora tastatūras ir divi īpašie Windows® taustiņi, kurus var izmantot, kā aprakstīts tālāk.

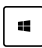

Nospiediet šo taustiņu, lai atgrieztos Sākumekrānā. Ja Sākumekrāns jau ir atvērts, nospiediet šo taustiņu, lai atgrieztos iepriekšējā atvērtajā lietojumprogrammā.

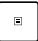

Nospiediet šo taustiņu, lai simulētu labā klikšķa funkciju.

### **Cipartastatūra**

**PIEZĪME.** Cipartastatūras izkārtojums var atšķirties pēc modeļa vai teritorijas, bet lietošana ir identiska.

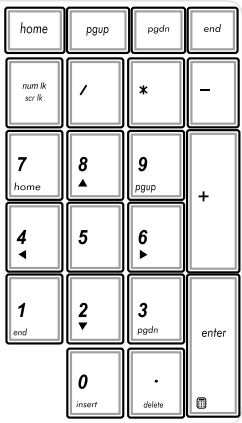

Cipartastatūra ir pieejama ko konkrētiem piezīmjdatora modeļiem. Šo tastatūru varat izmantot ciparu ievadīšanai vai kā rādītāja virziena taustiņus.

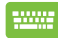

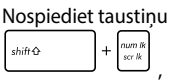

lai pārslēgtu starp tastatūras izmantošanu ciparu taustiniem un rādītāja virziena taustiņiem.

### **Skārienekrāna paneļa izmantošana par planšetdatoru**

Lai piezīmjdatoru izmantotu par planšetdatoru, varat to pielāgot 360º leņķī, kā redzams tālāk.

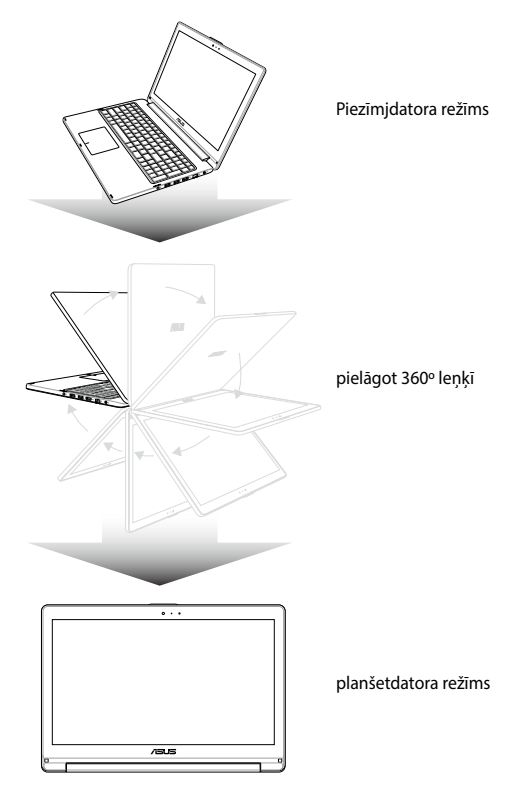

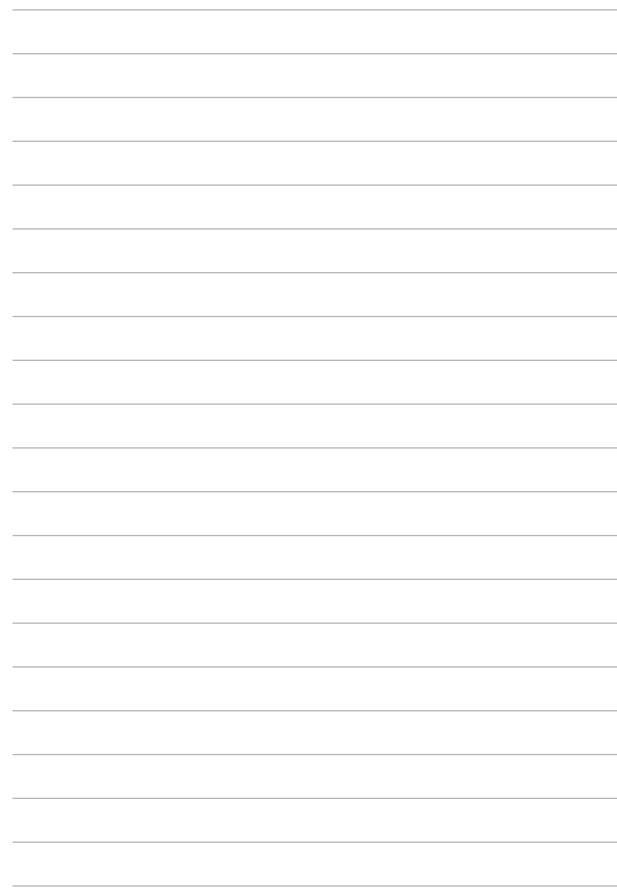

# *3. nodaļa. Darbs ar operētājsistēmu Windows® 8.1*

### **Pirmā startēšanas reize**

Startējot datoru pirmo reizi, tiek rādīta vairāku ekrānu sērija, lai norādītu, kā konfigurēt operētājsistēmas Windows® 8.1 pamatiestatījumus.

Lai startētu piezīmjdatoru pirmo reizi, rīkojieties, kā aprakstīts tālāk.

- 1. Nospiediet piezīmjdatora barošanas pogu. Uzgaidiet dažas minūtes, līdz tiek parādīts iestatīšanas ekrāns.
- 2. Iestatījumu ekrānā izvēlieties reģionu un piezīmjdatora izmantošanas valodu.
- 3. Rūpīgi izlasiet licences nosacījumus. Atlasiet **I accept (Es piekrītu)**.
- 4. Lai konfigurētu tālāk minētos pamatvienumus, izpildiet nākamajā ekrānā redzamos norādījumus.
	- Personalizēšana
	- Iegūt tiešsaistē
	- Iestatījumi
	- Jūsu konts
- 5. Pēc pamatvienumu konfigurēšanas Windows® 8.1 turpina instalēt lietojumprogrammas un vēlamos iestatījumus. Nodrošiniet, ka iestatīšanas procesa laikā piezīmjdators ir ieslēgts.
- 6. Tiklīdz iestatīšanas process ir pabeigts, tiek parādīts sākumekrāns.

### **Windows® lietotāja interfeiss**

Operētājsistēmai Windows® 8.1 ir elementu lietotāja interfeiss, ar kura palīdzību varat sākumekrānā viegli kārtot Windows® lietotnes un piekļūt tām. Tajā ir ietvertas arī tālāk minētās funkcijas, kuras varat izmantot darbā par piezīmjdatoru.

### **Sākumekrāns**

Sākumekrāns tiek atvērts pēc pierakstīšanās lietotāja kontā. Tas palīdz vienā vietā organizēt visas nepieciešamās programmas un lietojumprogrammas.

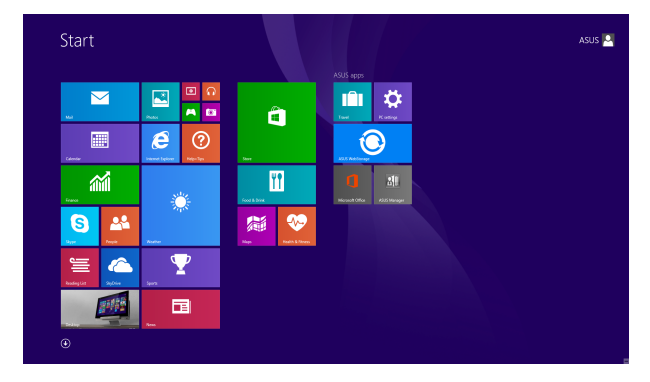

#### **Windows® lietojumprogrammas**

Šīs ir lietotnes, kas piespraustas sākumekrānam, un vieglākai piekļuvei tiek rādītas elementu formātā.

> **PIEZĪME.** Dažām lietojumprogrammām nepieciešams pierakstīties Microsoft kontā, pirms tās tiek pilnībā palaistas.

### **Karstvietas**

Ekrāna karstvietas ļauj palaist programmas un piekļūt piezīmjdatora iestatījumiem. Šo karstvietu funkcijas var aktivizēt, izmantojot skārienpaliktni.

#### **Palaistas lietojumprogrammas karstvietas**

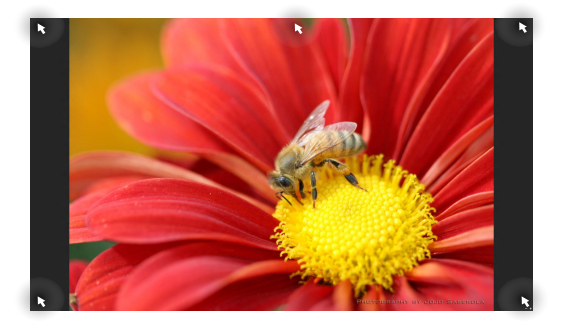

#### **Sākumekrāna karstvietas**

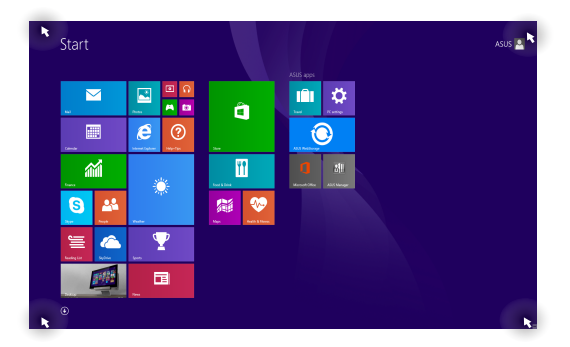

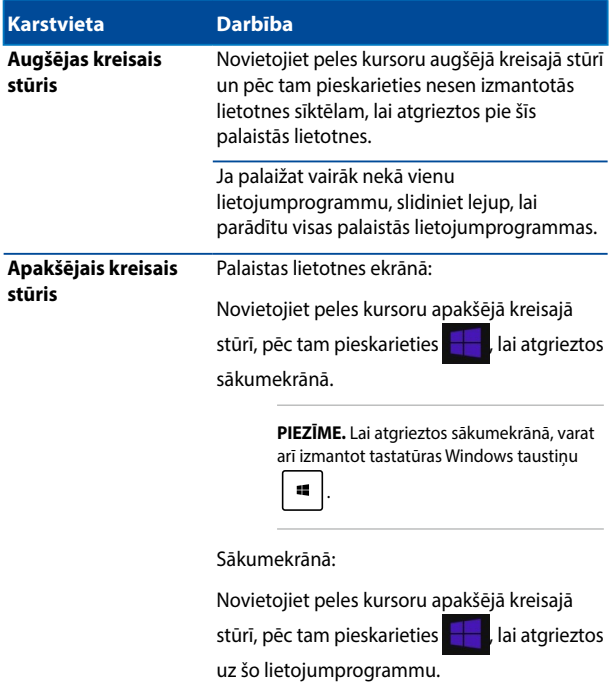

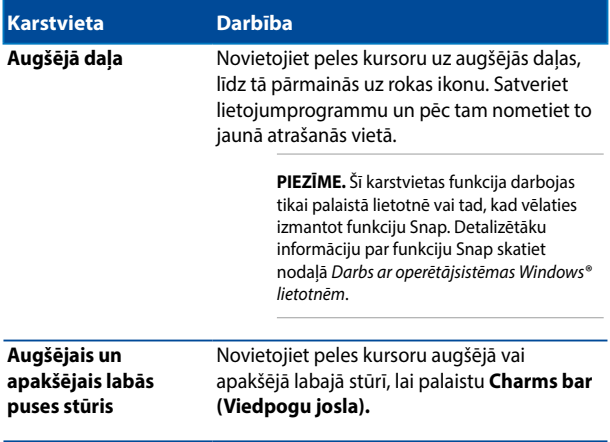

### **Poga Start (Sākums)**

Operētājsistēmai Windows 8.1 ir poga Start (Sākums), kuru izmantojot iespējams pārslēgt starp divām pēdējām atvērtajām lietojumprogrammām. Pogai Start (Sākt) var piekļūt sākumekrānā, kad atvērts darbvirsmas režīms, un daudzās lietojumprogrammās, kas pašlaik atvērtas ekrānā.

#### **Poga Start (Sākt) sākumekrānā**

**PIEZĪME.** Faktiskā pogas Start (Sākt) krāsa atkarīga no displeja iestatījumiem, kurus izvēlaties sākumekrānā.

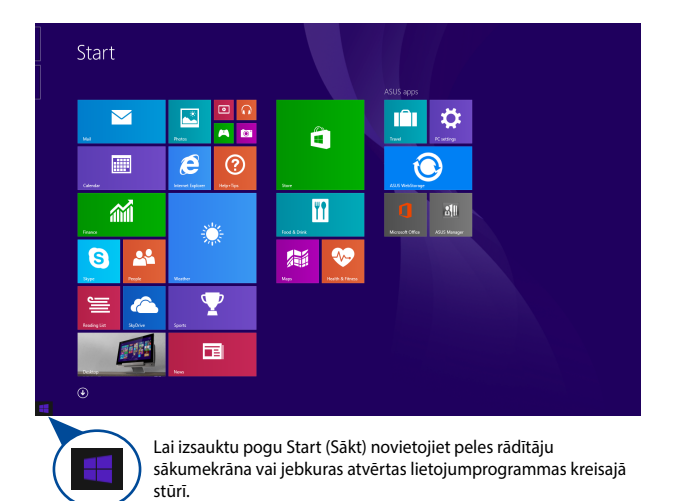

#### **Poga Start (Sākt) darbvirsmas režīmā**

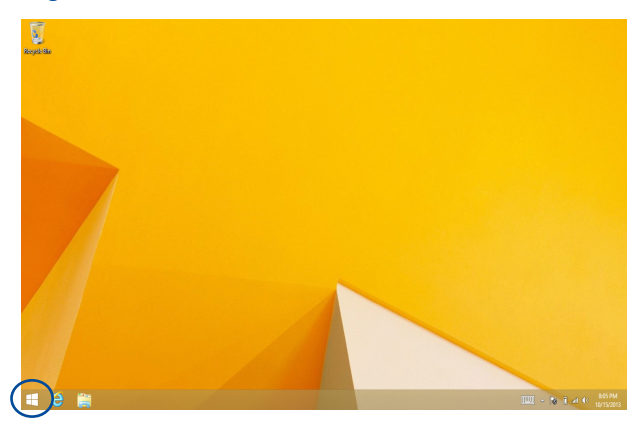

#### **Kontekstizvēlne**

Kad pieskaraties pogai Start (Sākums) un turat to nospiestu, kontekstizvēlne tiek rādīta kā piepildīts lauks ar ātru piekļuvi dažām Windows® 8.1 lietojumprogrammām.

Kontekstizvēlne arī ietver tālāk minētās piezīmjdatora izslēgšanas opcijas. Atteikties, Miega režīms, Izslēgt un Restartēt.

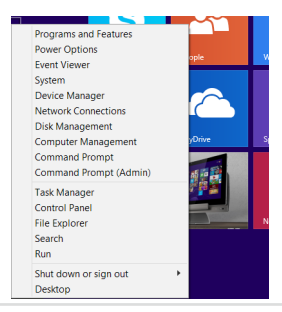

### **Sākumekrāna pielāgošana**

Izmantojot Windows® 8.1, iespējams arī pielāgot sākumekrānu, ļaujot sāknēt tieši darbvirsmas režīmā, un pielāgot ekrāna lietotņu izkārtojumu.

Lai pielāgotu sākumekrāna iestatījumus, rīkojieties, kā aprakstīts tālāk.

- - vai
- 1. Palaidiet darbvirsmu.
- 2. Lai palaistu uznirstošo logu, noklikšķiniet ar peles labo pogu jebkur uz uzdevumu joslas, izņemot uz pogas Start (Sākt).
- 3. Lai atzīmētu nepieciešamās naviģēšanas un sākumekrāna opcijas, noklikšķiniet uz **Properties (Rekvizīti)** un atlasiet cilni **Navigation (Navigācija)**.

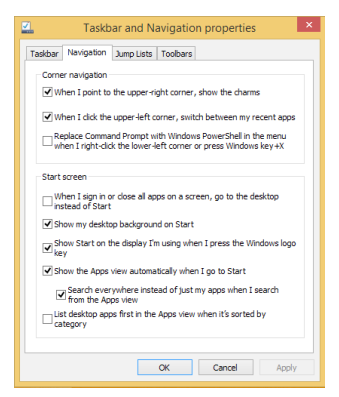

4. Pieskarieties/noklikšķiniet uz **Apply (Piemērot)**, lai saglabātu jaunos iestatījumus, un pēc tam aizveriet.

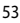

### **Darbs ar Windows® lietojumprogrammām**

Izmantojiet piezīmjdatora skārienekrāna paneli, skārienpaliktni un tastatūru, lai palaistu, pielāgotu un aizvērtu lietojumprogrammas.

### **Lietojumprogrammu palaišana**

Pieskarieties lietojumprogrammai, lai to palaistu.

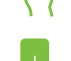

Novietojiet peles kursoru uz lietojumprogrammas, pēc tam veiciet peles kreisās pogas klikšķi vai vienreiz pieskarieties, lai palaistu to.

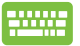

Divreiz nospiediet taustiņu  $\frac{du}{dx}$  , pēc tam izmantojiet bulttaustiņus, lai pārlūkotu lietotnes. Nospiediet taustiņu | statering | ai palaistu lietotni.

### **Lietotņu pielāgošana**

Varat pārvietot, mērogot vai atspraust lietotnes no sākumekrāna, izpildot tālāk norādītās darbības.

#### **Lietotņu pārvietošana**

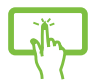

Pieskarieties lietotnes elementam un turiet to nospiestu, pēc tam velciet to uz jaunu vietu.

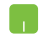

Veiciet dubultskārienu lietotnei un pēc tam velciet un nometiet to jaunā atrašanās vietā.

#### **Lietotņu izmēra maiņa**

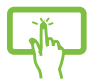

Pieskarieties lietotnei un turiet to nospiestu, lai aktivizētu

tās pielāgošanas joslu, pēc tam pieskarieties

atlasiet lietotnes mozaīkas izmērus.

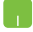

Noklikšķiniet ar peles labo pogu uz lietotnes, lai aktivizētu tās pielāgošanas joslu, pēc tam pieskarieties/

noklikšķiniet uz  $\bigcirc$  un atlasiet lietotnes mozaīkas

izmērus.

#### **Lietotņu atspraušana**

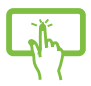

Pieskarieties lietotnei un turiet to nospiestu, lai aktivizētu

tās pielāgošanas joslu, pēc tam pieskarieties ,

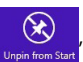

lai atspraustu lietotnes.

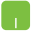

Noklikšķiniet ar peles labo pogu uz lietotnes, lai aktivizētu tās pielāgojumu joslu, un pēc tam

pieskarieties/noklikšķiniet uz .

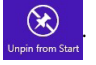

#### **Lietojumprogrammu aizvēršana**

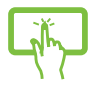

Pieskarieties darbojošās lietojumprogrammas augšējai malai, turiet to nospiestu un pēc tam velciet to uz ekrāna apakšējo daļu, tādējādi aizverot to.

- 1. Novietojiet peles kursoru palaistās lietojumprogrammas augšējā daļā, pēc tam uzgaidiet, līdz kursors mainās uz rokas ikonu.
- 2. Satveriet un pēc tam nometiet lietojumprogrammu ekrāna apakšdaļā, lai aizvērtu to.

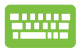

Palaistās lietojumprogrammas ekrānā nospiediet

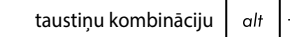

### **Piekļuve lietotņu ekrānam**

Sāņus no sākumekrānam piespraustajām lietotnēm, ekrānā **Apps (Lietotnes)** varat arī atvērt citas lietotnes.

> **PIEZĪME:** Faktiskās ekrāna lietojumprogrammas var atšķirties atkarībā no modeļa. Tālākais ekrānuzņēmums ir tikai atsaucei.

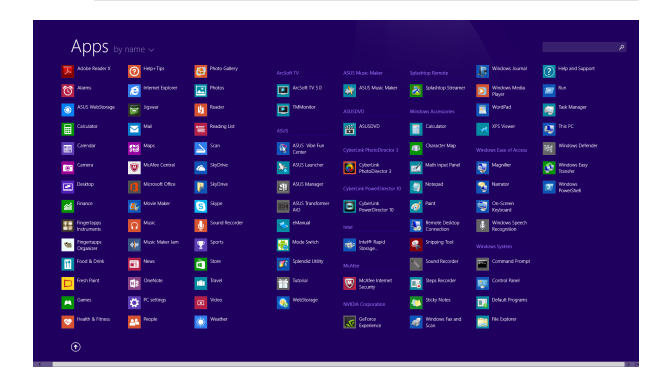

#### **Lietotņu ekrāna palaišana**

Izmantojot piezīmjdatora skārienekrāna paneli, skārienpaliktni vai tastatūru, palaidiet lietotņu ekrānu.

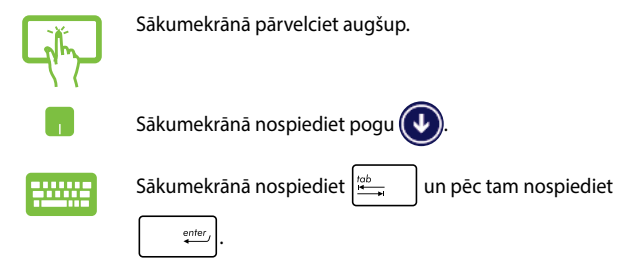

#### **Vairāk lietotņu piespraušana sākumekrānam**

Izmantojot skārienekrāna paneli vai skārienpaliktni, sākumekrānam varat piespraust vairāk lietotņu.

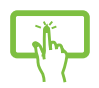

- 1. Palaidiet ekrānu All Apps (Visas lietojumprogrammas).
- 2. Pieskarieties tai lietotnei, kuru vēlaties piespraust sākumekrānam, un turiet to nospiestu, lai atvērtu tās pielāgošanas joslu. Līdzko pielāgošanas josla ir iespējota, varat pieskarties vairākām lietotnēm, lai piespraustu tās pie sākumekrāna.
- 3. Pieskarieties **D**<sub>Pin to Start</sub> lai izvēlēto

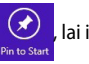

lietojumprogrammu piespraustu sākumekrānam.

- 1. Palaidiet ekrānu All Apps (Visas lietojumprogrammas).
- 2. Noklikšķiniet ar peles labo pogu uz lietojumprogrammas, kuru vēlaties pievienot sākumekrānam.
- 3. Pieskarieties/noklikšķiniet uz ikonas ,

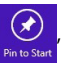

lai piespraustu atlasīto lietojumprogrammu sākumekrānam.

### **Charms bar**

Charms bar ir rīkjosla, kuru var atvērt ekrāna labajā pusē. Tas sastāv no vairākiem rīkiem, ar kuru palīdzību varat kopīgot lietojumprogrammas un ātri piekļūt piezīmjdatora iestatījumu pielāgošanai.

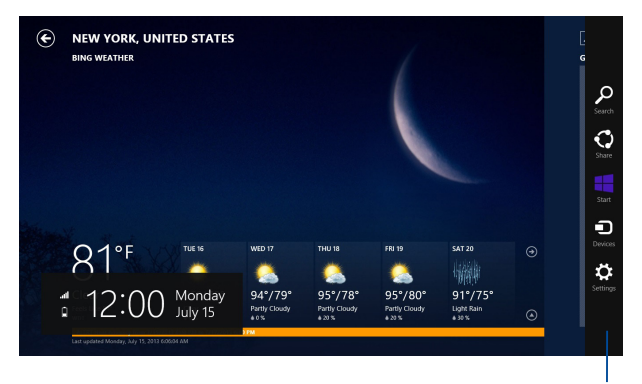

Charms bar

#### **Charms bar palaišana**

**PIEZĪME.** Kad Charms bar (Viedpogu josla) tiek izsaukta, tā sākotnēji tiek parādīta kā baltu ikonu kopa. Iepriekš redzamajā attēlā parādīts, kā izskatās aktivizēta Charms bar (Viedpogu josla).

Izmantojiet piezīmjdatora skārienekrāna paneli, skārienpaliktni un tastatūru, lai palaistu Charms bar (Viedpogu josla).

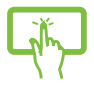

Velciet no labās ekrāna malas, lai palaistu **Charms bar (Viedpogu josla)**.

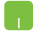

Pārvietojiet peles kursoru uz ekrāna augšējo labo vai kreiso stūri.

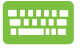

Nospiediet taustinu kombināciju  $\|\cdot\|$  +  $\subset$ 

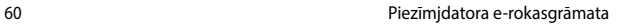

#### **Charms bar saturs**

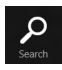

#### **Search (Meklēt)**

Ar šo rīku varat pārlūkot piezīmjdatora failus, lietojumprogrammas vai programmas.

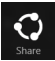

#### **Share (Kopīgot)**

Ar šo rīku varat kopīgot lietojumprogrammas, izmantojot sociālos tīklus vai e-pastu.

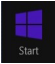

#### **Start (Sākt)**

Šis rīks atgriež atpakaļ uz sākumekrānu. Sākumekrānā varat arī izmantot šo rīku, lai atgrieztos atpakaļ uz pēdējo atvērto lietojumprogrammu.

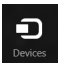

#### **Devices (Ierīces)**

Ar šo rīku varat piekļūt un kopīgot failus ar ierīcēm, kas pievienotas piezīmjdatoram, piemēram, ārējo displeju vai printeri.

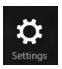

#### **Settings (Iestatījumi)**

Ar šo rīku varat piekļūt piezīmjdatora iestatījumiem.

### **Funkcija Snap**

Ar funkciju Snap divas lietojumprogrammas tiek rādītas līdzās, tādējādi varat darboties un pārslēgties starp šīm lietojumprogrammām.

> **SVARĪGI!** Pirms funkcijas Snap izmantošanas nodrošiniet, ka piezīmjdatora ekrāna izšķirtspēja ir iestatīta uz 1366 x 768 pikseļiem vai vairāk.

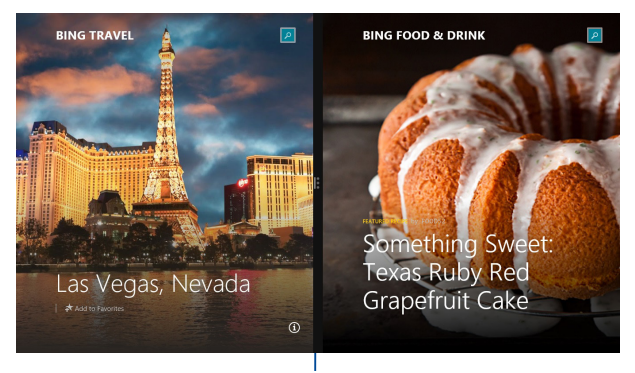

Funkcijas Snap josla

#### **Funkcijas Snap (Fiksēt) izmantošana**

Izmantojiet piezīmjdatora skārienekrāna paneli, skārienpaliktni un tastatūru, lai palaistu un izmantotu funkcija Snap.

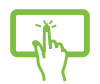

- 1. Palaidiet lietojumprogrammu, kuru vēlaties fiksēt.
- 2. Pieskarieties lietojumprogrammas pašai augšējai daļai, turiet to nospiestu un velciet to uz ekrāna kreiso vai labo malu, kamēr tiek parādīta fiksēšanas josla.
- 3. Palaidiet citu lietojumprogrammu.
- 1. Palaidiet lietojumprogrammu, kuru vēlaties fiksēt.
- 2. Novietojiet peles kursoru ekrāna augšējā daļā.
- 3. Līdzko kursors nomainās uz rokas ikonu, satveriet un nometiet lietojumprogrammu displeja paneļa labajā vai kreisajā pusē.
- 4. Palaidiet citu lietojumprogrammu.

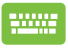

- 1. Palaidiet lietojumprogrammu, kuru vēlaties fiksēt.
- 2. Nospiediet  $\|\cdot\|$  un uz kreiso vai labo pusi vērsto

bulttaustiņu, lai piespraustu lietojumprogrammu kreisajam vai labajam panelim.

3. Palaidiet citu lietojumprogrammu. Šī lietojumprogramma tiek automātiski novietota tukšajā rūtī.

### **Citas tastatūras saīsnes**

Izmantojot tastatūru, varat arī izmantot tālāk norādītās saīsnes, lai palaistu lietojumprogrammas un pārvietotos pa operētājsistēmu Windows® 8.1.

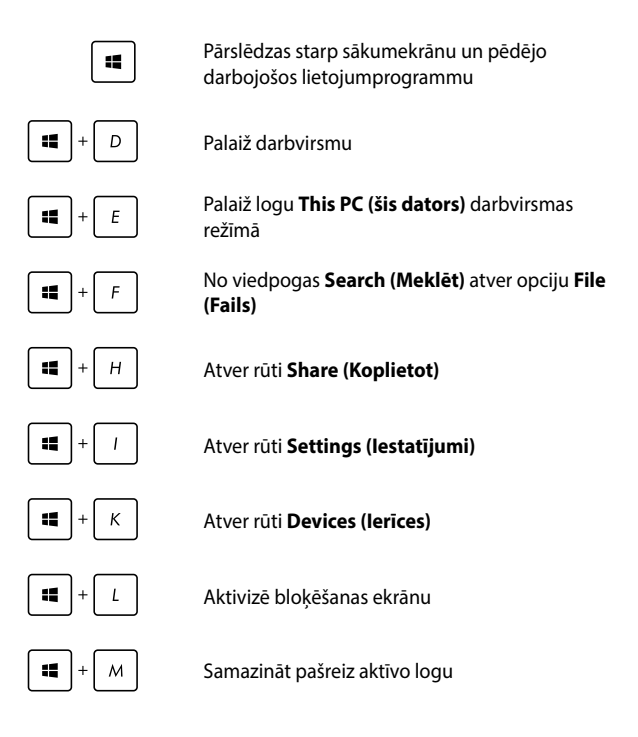

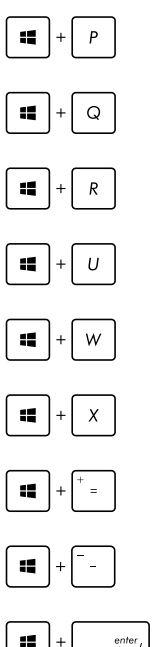

Palaiž rūti **Project (Projekts)**

No viedpogas **Search (Meklēt)** atver opciju **Everywhere (Jebkur)**

Atver logu **Run (Izpildīt)**

Atver **Ease of Access Center (Vieglpiekļuves centrs)**

No viedpogas **Search (Meklēt)** atver opciju **Settings (Iestatījumi)**

Atver pogas Start (Sākt) kontekstizvēlni

Palaiž lupu un tuvina ekrānu

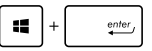

Tālina ekrānu

Atver **Narrator Settings (Diktora iestatījumi)**

### **Savienojumu izveide ar bezvadu tīkliem**

### **Wi-Fi**

Izmantojot piezīmjdatora Wi-Fi savienojumu, piekļūstiet e-pasta zinojumiem, pārlūkojiet internetu un kopīgojiet lietojumprogrammas sociālo tīklu vietnēs.

> **SVARĪGI!** Lai piezīmjdatorā iespējotu Wi-Fi funkciju, nodrošiniet, ka **Airplane mode (Lidojuma režīms)** ir izslēgts. Detalizētāku informāciju skatiet rokasgrāmatas sadaļā *Lidojuma režīms*.

#### **Wi-Fi iespējošana**

Piezīmjdatora Wi-Fi var aktivizēt, izpildot tālāk norādītās darbības.

- 
- 1. Aktivizējiet **Charms bar**.

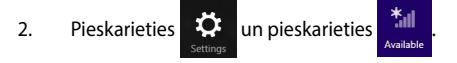

- 3. Pieejamo Wi-Fi savienojumu sarakstā atlasiet piekļuves punktu.
- 4. Pieskarieties **Connect (Savienot)**, lai izveidotu savienojumu ar tīklu**.**

**PIEZĪME.** Iespējams, tiks vaicāts ievadīt Wi-Fi savienojuma aktivizēšanas drošības atslēgu.

5. Ja vēlaties piezīmjdatorā iespējot koplietošanu ar citu bezvadu iespējotu sistēmu, pieskarieties/ noklikšķiniet uz **Yes (Jā)**. Ja nevēlaties iespējot koplietošanas funkciju, pieskarieties/noklikšķiniet uz **No (Nē)**.

### **Bluetooth**

Izmantojiet Bluetooth, lai atvieglotu bezvadu datu pārsūtīšanu ar citām Bluetooth iespējotām ierīcēm.

**SVARĪGI!** Lai piezīmjdatorā iespējotu Bluetooth funkciju nodrošiniet, ka **Airplane mode (Lidojuma režīms)** ir izslēgts. Detalizētāku informāciju skatiet rokasgrāmatas sadaļā *Lidojuma režīms*.

#### **Savienošana pārī ar citu Bluetooth iespējotu ierīci**

Lai iespējotu datu pārsūtīšanu, piezīmjdatoru nepieciešams savienot pārī ar citu Bluetooth iespējotu ierīci. Lai to paveiktu, izmantojiet skārienpaliktni, kā parādīts.

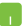

- 1. Aktivizējiet **Charms bar** .
- 2. Pieskarieties **Q:** pēc tam pieskarieties **Change**

#### **PC Settings (Mainīt datora iestatījumus).**

- 3. Lai meklētu Bluetooth iespējotas ierīces, izvēlnē **PC Settings (Datora iestatījumi)** atlasiet **Devices (Ierīces)**, pēc tam pieskarieties **Add a Device (Pievienot ierīci).**
- 4. Sarakstā atlasiet ierīci. Piezīmjdatora ieejas kodu salīdziniet ar izvēlētās ierīces sūtīto ieejas kodu. Ja tas ir tāds pats, pieskarieties **Yes (Jā)**, lai pilnībā savienotu pārī piezīmjdatoru ar ierīci.

**PIEZĪME.** Dažām Bluetooth iespējotām ierīcēm jums var tikt vaicāts ievadīt jūsu piezīmjdatora ieejas kodu.

### **Airplane mode (Lidojuma režīms)**

**Airplane mode (Lidojuma režīms)** atspējo bezvadu savienojumus, ļaujot piezīmjdatoru droši izmantot lidojuma laikā.

#### **Lidojuma režīma ieslēgšana**

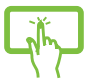

- 1. Aktivizējiet **Charms bar** .
- 2. Pieskarieties  $\ddot{Q}$  un pieskarieties

vai

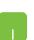

3. Pārvietojiet slīdni pa labi, lai ieslēgtu Airplane mode (Lidojuma režīms).

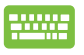

Nospiediet |  $\sqrt{2}$ 

### **Lidojuma režīma izslēgšana**

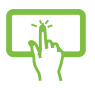

1. Aktivizējiet **Charms bar** .

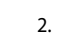

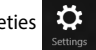

2. Pieskarieties  $\ddot{Q}$  un pieskarieties

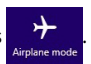

vai

3. Pārvietojiet slīdni pa kreisi, lai izslēgtu Airplane mode (Lidojuma režīms).

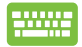

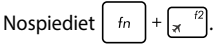

**PIEZĪME.** Sazinieties ar lidostas pakalpojumu sniedzēju, lai uzzinātu par saistītajiem pakalpojumiem lidojuma laikā, kurus drīkst izmantot, un ierobežojumiem, kas jāievēro, lidojuma laikā izmantojot piezīmjdatoru.

### **Savienojumu izveide ar vadu tīkliem**

Izmantojot piezīmjdatora LAN portu, varat arī izveidot savienojumu ar vadu tīklu, piemēram, lokālajiem tīkliem un platjoslas interneta savienojumu.

> **PIEZĪME.** Lai iegūtu detalizētu informāciju par interneta savienojuma iestatīšanu, sazinieties ar savu interneta pakalpojumu sniedzēju vai tīkla administratoru.

Lai konfigurētu iestatījumus, skatiet tālāk norādīto informāciju.

**SVARĪGI!** Pirms veicat tālāk aprakstītās darbības, nodrošiniet, ka tīkla kabelis ir pievienots starp piezīmjdatora LAN portu un lokālo tīklu.

### **Dinamiska IP/PPPoE tīkla savienojuma konfigurēšana**

- 
- 1. Atveriet **Desktop (Darbvirsma)**.
- 2. Operētājsistēmas Windows® uzdevumjoslā veiciet peles labās pogas klikšķi uz ikonas **kalīdā**, pēc tam

pieskarieties **Open Network and Sharing Center (Atvērt tīkla un koplietošanas centru)**.

- 3. Logā Network and Sharing Center (Tīkla un koplietošanas centrs) pieskarieties **Change adapter settings (Mainīt adaptera iestatījumus)**.
- 4. Veiciet peles labās pogas klikšķi uz LAN un atlasiet **Properties (Rekvizīti)**.
- 5. Pieskarieties **Internet Protocol Version 4(TCP/ IPv4) (Interneta protokola versija 4(TCP/IPv4))**, pēc tam pieskarieties **Properties (Rekvizīti).**
- 6. Pieskarieties **Obtain an IP address automatically (Automātiski iegūt IP adresi)**, pēc tam pieskarieties **OK (Labi).**

**PIEZĪME.** Ja izmantojat PPPoE savienojumu, turpiniet ar nākamajām darbībām.

- 7. Atgriezieties logā **Network and Sharing Center (Tīkla un koplietošanas centrs)**, pēc tam pieskarieties **Setup a new connection or network (Iestatīt jaunu savienojumu vai tīklu).**
- 8. Atlasiet **Connect to the Internet (Izveidot savienojumu ar internetu)**, pēc tam pieskarieties **Next (Tālāk).**
- 9. Pieskarieties **Broadband (PPPoE) (Platjoslas (PPPoE)).**
- 10. Ievadiet savu lietotājvārdu, paroli un savienojuma nosaukumu, pēc tam pieskarieties **Connect (Savienot).**
- 11. Pieskarieties **Close (Aizvērt)**, lai pabeigtu konfigurāciju.
- 12. Uzdevumjoslā pieskarieties **Still**, pēc tam ieskarieties tikko izveidotajam savienojumam.
- 13. Lai sāktu interneta savienojumu, ievadiet savu lietotājvārdu un paroli, pēc tam pieskarieties **Connect (Savienot).**

### **Statiskas IP tīkla savienojuma konfigurēšana**

- n. I
- 1. Izpildiet sadaļas *Dinamiska IP/PPPoE tīkla savienojuma konfigurēšana no 1. līdz 5. darbībai.*
- 2 Pieskarieties **Use the following IP address (Izmantot šādu IP adresi).**
- 3. Ievadiet jūsu pakalpojumu sniedzēja IP adresi, apakštīkla masku un noklusējuma vārteju.
- 4. Ja nepieciešams, varat arī ievadīt vēlamo DNS servera adresi un alternatīvo DNS serveri, pēc tam pieskarieties **OK (Labi).**

## **Piezīmjdatora izslēgšana**

Piezīmjdatoru var izslēgt, izpildot kādu no tālāk aprakstītajām darbībām.

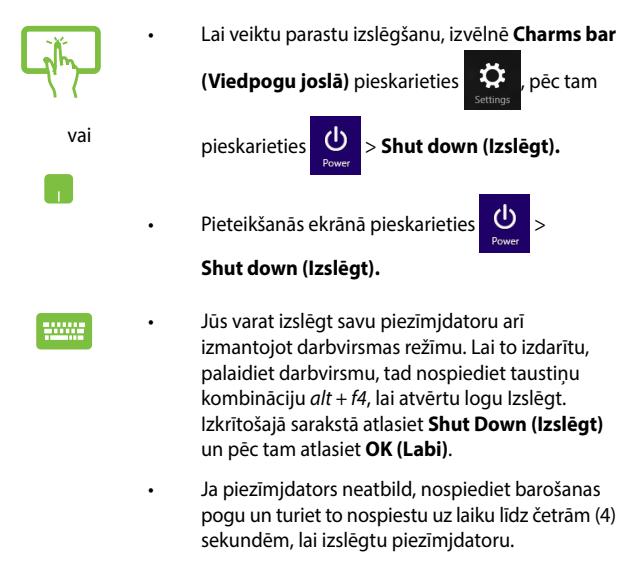

### **Piezīmjdatora pārslēgšana miega režīmā**

Lai piezīmjdatoru pārslēgtu miega režīmā, vienreiz nospiediet barošanas pogu.

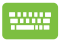

Jūs varat iemidzināt savu piezīmjdatoru arī izmantojot darbvirsmas režīmu. Lai to izdarītu, palaidiet darbvirsmu, tad nospiediet taustiņu kombināciju *alt + f4*, lai atvērtu logu Izslēgt. Izkrītošajā sarakstā atlasiet **Sleep (Miegs)** un pēc tam atlasiet **OK (Labi)**.

### **Windows® 8.1 bloķēšanas ekrāns**

Windows® 8.1 bloķēšanas ekrāns tiek rādīts, kad piezīmjdatoru aktivizējat no miega vai hibernēšanas režīma. Tas tiek rādīts arī tad, kad bloķējat vai atbloķējat Windows® 8.1.

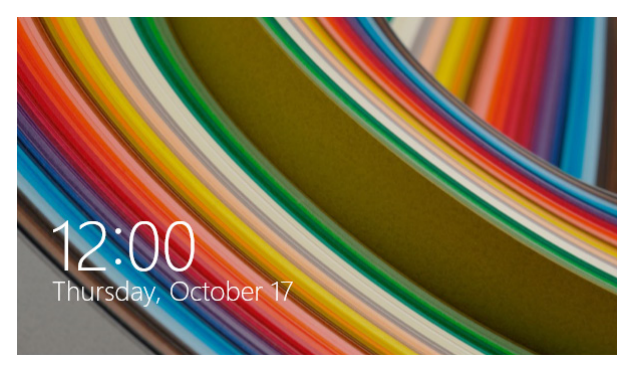

Bloķēšanas ekrānu var pielāgot, lai regulētu piekļuvi operētājsistēmai. Varat mainīt tā fona attēlu un piekļūt dažām lietojumprogrammām, kamēr piezīmjdators ir bloķēts.

### **Turpināšana no bloķēšanas ekrāna**

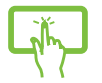

vai

- 1. Pieskarieties skārienpaliktnim vai nospiediet jebkuru piezīmjdatora tastatūras taustiņu.
- 2. (izvēles) Ja konts ir aizsargāts ar paroli, nepieciešams ievadīt paroli, lai pārietu uz sākumekrānu.
### **Bloķēšanas ekrāna pielāgošana**

Varat pielāgot bloķēšanas ekrānu, lai rādītu vēlamo fotoattēlu, fotoattēlu slīdrādi, lietojumprogrammu atjauninājumus un ātrāk piekļūtu piezīmjdatora kamerai. Lai mainītu bloķēšanas ekrāna iestatījumus, skatiet tālāk minēto informāciju:

#### **Fotoattēla atlase**

- 
- 1. Aktivizējiet Viedpogu josla > **Settings (Iestatījumi).**
- 2. Atlasiet **Change PC Settings (Mainīt datora iestatījumus)** > **Lock screen (Bloķēšanas ekrāns).**
- 3. Sadaļā **Lock screen preview (Bloķēšanas ekrāna priekšskatījums)** noklikšķiniet uz **Browse (Pārlūkot)**, lai atlasītu vēlamo fotoattēlu un izmantotu to kā bloķēšanas ekrāna fonu.

#### **Slīdrādes rādīšana**

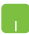

- 1. Aktivizējiet Viedpogu josla > **Settings (Iestatījumi).**
- 2. Atlasiet **Change PC Settings (Mainīt datora iestatījumus)** > **Lock screen (Bloķēšanas ekrāns).**
- 3. Sadaļā **Lock screen preview (Bloķēšanas ekrāna priekšskatījums)** pārvietojiet slīdni **Play a slide show on the lock screen (Demonstrēt slīdrādi bloķēšanas ekrānā)** pozīcijā **On (Ieslēgts)**.
- 4. Ritiniet lejup, lai pielāgotu tālāk aprakstītās bloķēšanas ekrāna slīdrādes opcijas.

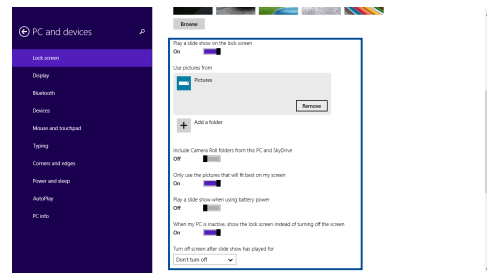

#### **Lietojumprogrammu atjauninājumu pievienošana**

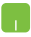

- 1. Aktivizējiet Viedpogu josla > **Settings (Iestatījumi).**
- 2. Atlasiet **Change PC Settings (Mainīt datora iestatījumus)** > **Lock screen (Bloķēšanas ekrāns).**
- 3. Ritiniet lejup līdz opcijai **Lock screen apps (Bloķēšanas ekrāna lietojumprogrammas)**.
- 4. Lietojiet tālāk aprakstītās opcijas, lai pievienotu lietojumprogrammas, kuru atjauninājumus vēlaties redzēt bloķēšanas ekrānā.

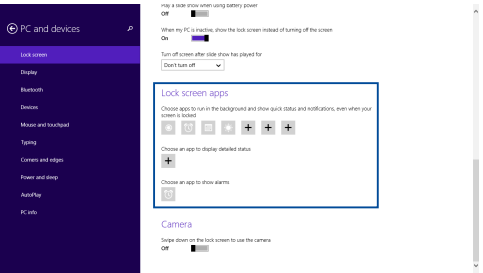

#### **Piezīmjdatora kameras aktivizēšana no bloķēšanas ekrāna**

Bloķēšanas ekrānā varat vilkt lejup, lai aktivizētu un lietotu piezīmjdatora kameru. Lai iespējotu šo funkciju, izpildiet tālāk aprakstītās darbības.

- 
- 1. Aktivizējiet Viedpogu josla > **Settings (Iestatījumi).**
- 2. Atlasiet **Change PC Settings (Mainīt datora iestatījumus)** > **Lock screen (Bloķēšanas ekrāns).**
- 3. Ritiniet lejup līdz opcijai **Camera (Kamera)**.
- 4. Pārvietojiet slīdni pozīcijā **On (Ieslēgts)**.

## *4. nodaļa. Ieslēgšanās paštests (POST)*

### **Ieslēgšanās paštests (POST)**

Ieslēgšanās paštests (POST) ir programmatūras vadītu diagnostikas pārbaužu sērija, kas darbojas, ieslēdzot vai restartējot piezīmjdatoru. Programmatūra, kas vada POST procesu, ir instalēta kā pastāvīga

piezīmjdatora arhitektūras daļa.

### **POST procesa izmantošana, lai piekļūtu BIOS un novērstu problēmas**

Izmantojot piezīmjdatora funkciju taustiņus, POST procesa laikā varat piekļūt BIOS iestatījumiem vai palaist problēmu novēršanas opcijas. Lai iegūtu detalizētāku informāciju, varat skatīt tālāk redzamo informāciju.

### **BIOS**

Pamata ievades un izvades sistēma (BIOS) saglabā sistēmas aparatūras iestatījumus, kas nepieciešami piezīmjdatora palaišanai.

Noklusējuma BIOS iestatījumi piemēro labākos piezīmjdatora nosacījumus. Nemainiet noklusējuma BIOS iestatījumus, izņemot tālāk minētos gadījumus.

- Sistēmas sāknēšanas laikā tiek rādīts ziņojums, un tiek pieprasīts palaist BIOS iestatījumus.
- Jums ir instalēts jauns sistēmas komponents, kam nepieciešami tālāki BIOS iestatījumi vai atjauninājumi.

**BRĪDINĀJUMS!** Nepiemērotu BIOS iestatījumu izmantošana var radīt sistēmas nestabilitāti vai sāknēšanas kļūdu. Stingri iesakām izmaiņas BIOS iestatījumos veikt tikai ar apmācīta apkalpes dienesta personāla palīdzību.

### **Piekļūšana BIOS**

Restartējiet piezīmjdatoru, pēc tam POST procesa laikā

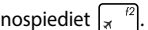

### **BIOS iestatījumi**

**PIEZĪME.** Šajā sadaļā redzamie BIOS ekrāni ir tikai atsaucei. Faktiskie ekrāni var atšķirties pēc modeļiem un teritorijas.

#### **Sāknēšana**

Šajā izvēlnē var iestatīt sāknēšanas opciju prioritātes. Iestatot sāknēšanas prioritāti, varat izpildīt tālāk minētās darbības.

1. Ekrānā **Boot (Sāknēšana)** atlasiet **Boot Option #1 (1. sāknēšanas opcija)**.

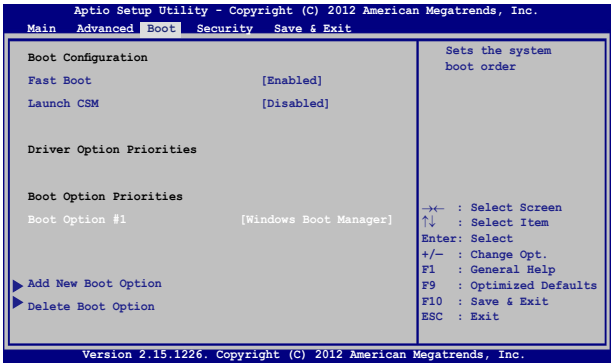

## 2. Nospiediet  $\boxed{\phantom{\big|}\qquad \frac{\phi_0\wedge \phi_0}{\phi_0\wedge \phi_1}}$  un atlasiet ierīci kā **Boot Option #1**

#### **(1. sāknēšanas opcija)**.

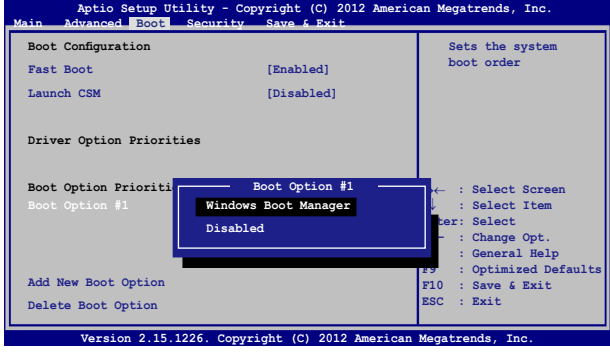

#### **Drošība**

Šajā izvēlnē var iestatīt piezīmjdatora administratora un lietotāja paroli. Tādējādi var vadīt piekļuvi piezīmjdatora cietajam diskam, ievades/ izvades (I/O) interfeisam un USB interfeisam.

#### **PIEZĪME.**

- Ja iestatāt **User Password (Lietotāja parole)**, tā būs jāievada, lai piekļūtu piezīmjdatora operētājsistēmai.
- Ja iestatāt **Administrator Password (Administratora parole)**, tā būs jāievada, lai piekļūtu BIOS.

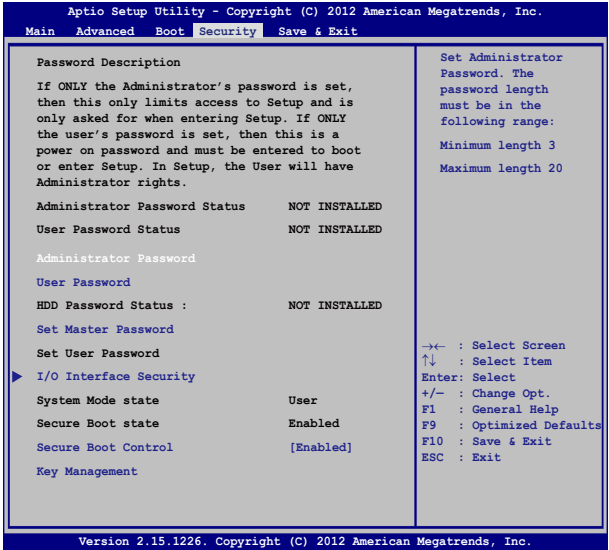

Lai iestatītu paroli

- 1. Ekrānā **Security (Drošība)** atlasiet **Setup Administrator Password (Iestatīt administratora paroli)** vai **User Password (Lietotāja parole)**.
- 2. Ierakstiet paroli un nospiediet
- 3. Atkārtoti ierakstiet paroli, lai to apstiprinātu, un nospiediet

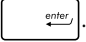

#### Lai nodzēstu paroli

- 1. Ekrānā **Security (Drošība)** atlasiet **Setup Administrator Password (Iestatīt administratora paroli)** vai **User Password (Lietotāja parole)**.
- 2. levadiet pašreizējo paroli un nospiediet

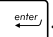

- 3. Lauku **Create New Password (Izveidot jaunu paroli)** atstājiet tukšu un nospiediet .
- 4. Apstiprinājuma lodziņā atlasiet **Yes (Jā)**, pēc tam nospiediet

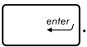

#### **I/O interfeisa drošība**

Izvēlnē Security (Drošība) varat piekļūt I/O Interface Security (I/O interfeisa drošība), lai bloķētu vai atbloķētu piezīmjdatora interfeisa funkcijas.

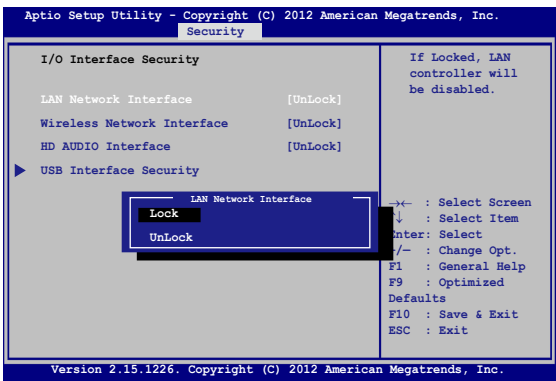

I/O interfeisa bloķēšana

- 1. Ekrānā **Security (Drošība)** atlasiet **I/O Interface Security (I/O interfeisa drošība)**.
- 2. Atlasiet bloķējamo interfeisu un noklikšķiniet uz  $\qquad \qquad \overline{\qquad \qquad }$
- 

3. Atlasiet **Lock** *(Bloķēt).*

#### **USB interfeisa drošība**

Izvēlnē I/O Interface Security (I/O interfeisa drošība) varat arī piekļūt USB Interface Security (USB interfeisa drošība), lai bloķētu vai atbloķētu portus un ierīces.

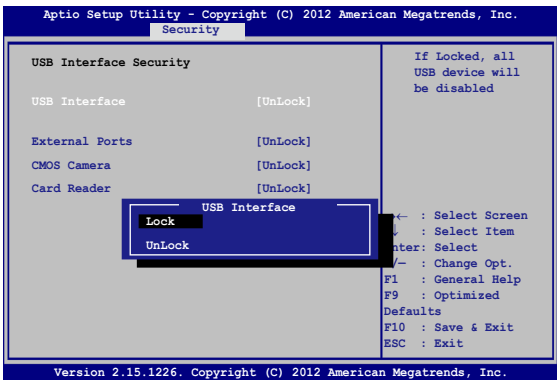

USB interfeisa bloķēšana

- 1. Ekrānā **Security (Drošība)** atlasiet **I/O Interface Security (I/O interfeisa drošība) > USB Interface Security (USB interfeisa drošība)**.
- 2. Atlasiet bloķējamo interfeisu un noklikšķiniet uz **Lock (Bloķēt)**.

**PIEZĪME.** Iestatījumu **USB Interface (USB interfeiss)** iestatot uz **Lock (Bloķēt)**, tiek bloķēti un slēpti arī **External Ports (Ārējie porti)** un citas ierīces, kas ietvertas izvēlnē **USB Interface Security (USB interfeisa drošība).**

#### **Set Master Password (Iestatīt galveno paroli)**

Izvēlnē Security (Drošība) varat lietot opciju **Set Master Password (Iestatīt galveno paroli)**, lai iestatītu paroles iespējotu piekļuvi cietajam diskam.

```
Main Advanced Boot Security Save & Exit
                                                  Set HDD Master 
                                                  Password.
                                                  ***Advisable to 
                                                  Power Cycle System 
                                                  after Setting Hard 
                                                  Disk Passwords***
   Aptio Setup Utility - Copyright (C) 2012 American Megatrends, Inc.
                                                  →← : Select Screen
                                                  ↑↓ : Select Item
                                                 Enter: Select
                                                 +/— : Change Opt.
                                                 F1 : General Help
                                                 F9 : Optimized 
                                                 Defaults
                                                 F10 : Save & Exit 
                                                 ESC : Exit
    Version 2.15.1226. Copyright (C) 2012 American Megatrends, Inc.
  Password Description
  If ONLY the Administrator's password is 
  set,then this only limits access to Setup 
  and is only asked for when entering Setup. 
  If ONLY the user's password is set, then 
  this is a power on password and must be 
  entered to boot or enter Setup. In Setup, 
  the User will have Administrator rights.
  Administrator Password Status NOT INSTALLED
  User Password Status NOT INSTALLED
  Administrator Password
  User Password
  HDD Password Status : NOT INSTALLED
  Set User Password
I/O Interface Security
```
HDD paroles iestatīšana

- 1. Ekrānā **Security (Drošība)** noklikšķiniet uz **Set Master Password (Iestatīt galveno paroli)**,
- 2. Ievadiet paroli un nospiediet *.*

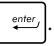

- 3. Ievadiet paroli vēlreiz, lai to apstiprinātu, un nospiediet enter .
- 4. Noklikšķiniet uz **Set User Password (Iestatīt lietotāja paroli)** un atkārtojiet iepriekšējās darbības, lai iestatītu lietotāja paroli.

#### **Save & Exit (Saglabāt un aizvērt)**

Lai pirms BIOS aizvēršanas paturētu konfigurāciju iestatījumus, atlasiet **Save Changes and Exit (Saglabāt izmaiņas un aizvērt).** 

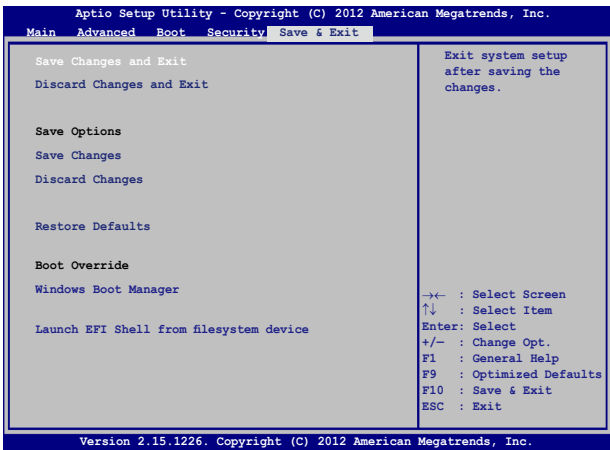

#### **BIOS atjaunināšana.**

- 1. Pārbaudiet piezīmjdatora precīzu modeli un pēc tam no ASUS vietnes lejupielādējiet jaunāko jūsu modeļa BIOS failu.
- 2. Lejupielādētā BIOS faila kopiju saglabājiet zibatmiņā.
- 3. Zibatmiņu pievienojiet piezīmjdatoram.
- 4. Restartējiet piezīmjdatoru, pēc tam POST procesa laikā nospiediet  $\sqrt{\frac{t^2}{a^2}}$
- 5. BIOS iestatīšanas programmā noklikšķiniet uz **Advanced > Start Easy Flash (Papildu > Sākt Easy Flash)** un pēc tam nospiediet

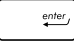

.

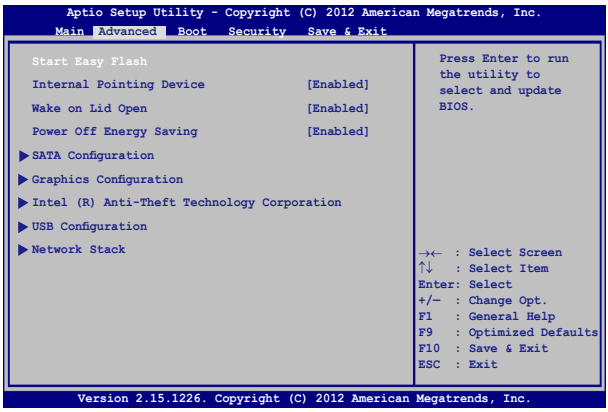

6. Lejupielādēto BIOS failu atrodiet zibatmiņā un nospiediet

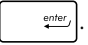

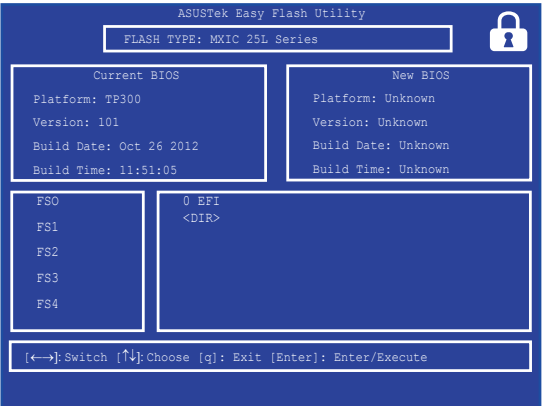

7. Pēc BIOS atjaunināšanas noklikšķiniet uz **Exit > Restore Defaults (Iziet > Atjaunot noklusējuma iestatījumus)**, lai atjaunotu sistēmu uz tās noklusējuma iestatījumiem.

### **Sistēmas atkopšana**

Sistēmas atkopšanas iespēju izmantošana jūsu piezīmjdatorā ļauj atjaunot sistēmu oriģinālajā stāvoklī vai vienkārši atjaunināt tās iestatījumus veiktspējas uzlabošanai.

#### **SVARĪGI!**

- **•** Pirms izmantojat jebkādu piezīmjdatora atkopšanas iespēju, dublējiet visus savus datu failus.
- Lai novērstu datu zudumu, pierakstiet svarīgus pielāgotos iestatījumus, piemēram, tīkla iestatījumus, lietotājvārdus un paroles.
- Nodrošiniet, ka piezīmjdators pirms sistēmas atiestatīšanas ir pievienots strāvas avotam.

Windows® 8.1 ļauj izmantot jebkuru no turpmākajām atkopšanas iespējām:

**• Refresh your PC without affecting your files (Atsvaidziniet savu datoru, neietekmējot savus failus)** - Šī iespēja ļauj atsvaidzināt jūsu piezīmjdatoru, neietekmējot jūsu personīgos failus (fotogrāfijas, mūziku, video, dokumentus) un lietotnes no Windows® veikala.

Izmantojot šo iespēju, jūs varat atjaunot piezīmjdatora noklusējuma iestatījumus un dzēst citas instalētās lietotnes.

**• Remove everything and reinstall Windows (Noņemiet visu un atkārtoti instalējiet Windows)** - Šī iespēja atiestata jūsu piezīmjdatorā rūpnīcas iestatījumus. Pirmsd izmantojat šo iespēju, jums jādublē jūsu dati.

- **• Advanced startup (Uzlabota startēšana)**  Tā ļauj jums lietot citas uzlabotas piezīmjdatora atkopšanas iespējas:
	- Izmantojot USB dzini, tīkla savienojumu vai Windows atkopšanas DVD, lai startētu piezīmjdatoru.
	- Izmantojot **Troubleshoot (Traucējummeklēšanu)**, kas iespējo visas šīs uzlabotās atkopšanas iespējas: System Restore (Sistēmas atjaunošana), System Image Recovery (Sistēmas attēla atkopšana), Startup Repair (Startēšanas labošana), Command Prompt (Komandu uzvedne), UEFI Firmware Settings (UEFI programmaparatūras iestatījumi), Startup Settings (Startēšanas iestatījumi).

### **Atkopšanas iespējas iespējošana**

Ja vēlaties piekļūt un izmantot jebkuru no piezīmjdatora atkopšanas iespējām, veiciet šādas darbības.

1. Aktivizējiet Charms bar (Viedpogu josla) un atlasiet **Settings (Iestatījumi)**.

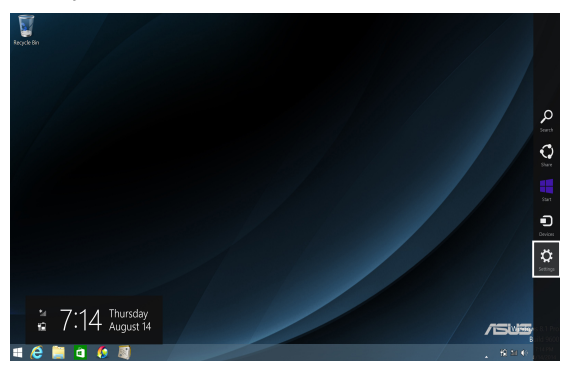

2. Atlasiet **Change PC Settings (Mainīt datora iestatījumus)**.

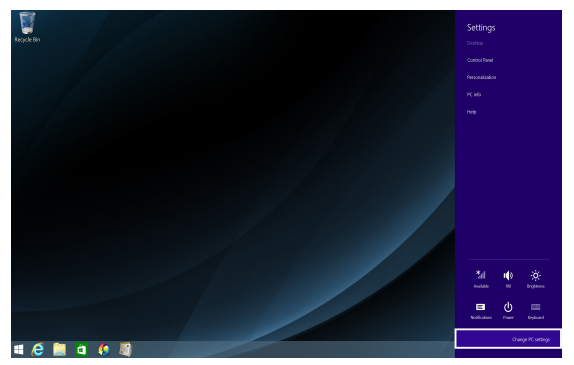

3. No iespējām pie **PC Settings (Datora iestatījumi)** , atlasiet **Update and recovery (Atjaunināšana un atkopšana).**

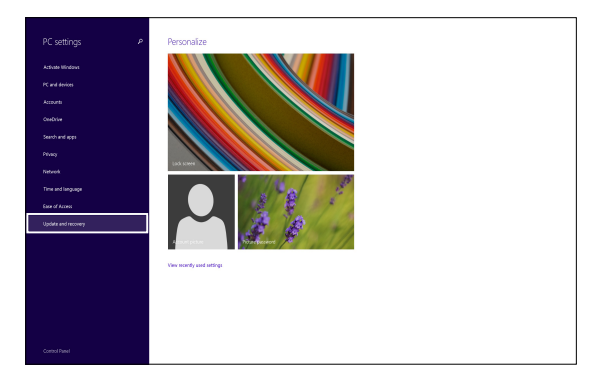

4. No iespējām pie **Update and recovery (Atjaunināšana un atkopšana)** atlasiet **Recovery (Atkopšana),** tad atlasiet atkopšanas iespēju, ko vēlaties izmantot.

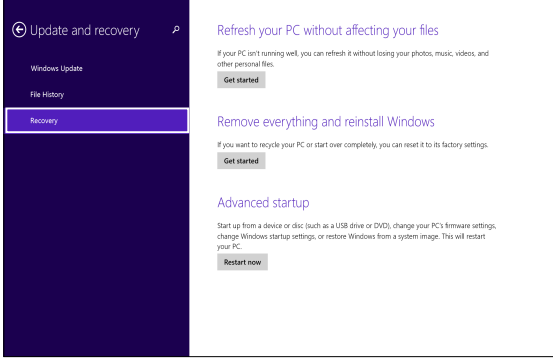

## *Padomi un bieži uzdotie jautājumi*

### **Noderīgi padomi par piezīmjdatoru**

Lai paildzinātu piezīmjdatora lietošanas laiku, uzturiet tā sistēmas veiktspēju un nodrošiniet, lai visi dati būtu droši. Tālāk sniegti daži noderīgi padomi, kurus varat nemt vērā.

- Atjauniniet Windows® periodiski, lai nodrošinātu, ka lietojumprogrammām ir jaunākie drošības iestatījumi.
- Izmantojiet ASUS Live Update, lai atjauninātu piezīmjdatora ASUS ekskluzīvās lietojumprogrammas, draiverus un utilītas. Lai uzzinātu vairāk, skatiet piezīmjdatorā instalēto ASUS Tutor.
- Izmantojiet pretvīrusu programmatūru, lai aizsargātu datus un uzturētu to atjauninātu.
- Ja vien tas nav absolūti nepieciešami, centieties neizslēgt piezīmjdatoru piespiedu kārtā.
- Vienmēr dublējiet datus un izveidojiet datu dublējumkopiju ārējā atmiņas diskdzinī.
- Centieties nelietot piezīmjdatoru pie ārkārtīgi augstas temperatūras. Ja nelietosiet piezīmjdatoru ilgu laika posmu (vismaz mēnesi), iesakām izņemat akumulatoru, ja tas ir iznemams.
- Atvienojiet visas ārējās ierīces un nodrošiniet, lai pirms piezīmjdatora atiestatīšanas jums būtu pieejams tālāk minētais.
	- Produkta atslēga operētājsistēmām un citām instalētajām lietojumprogrammām
	- Dublētie dati
	- Pieteikšanās ID un parole
	- Interneta savienojuma informācija

### **Bieži uzdotie jautājumi par aparatūru**

#### **1. Melns punkts vai dažreiz krāsains punkts ir redzams ekrānā, kad piezīmjdators tiek ieslēgts. Kā rīkoties?**

Lai gan šo datu parādīšanās ekrānā ir normāla, tie nesabojās sistēmu. Ja tas turpinās un vēlāk ietekmē sistēmas veiktspēju, sazinieties ar ASUS tehniskās apkalpes centru.

#### **2. Displeja panelim ir nevienmērīgas krāsas un spilgtums. Kā to novērst?**

Displeja paneļa krāsu un spilgtumu var ietekmēt piezīmjdatora pašreizējās pozīcijas leņķis. Piezīmjdatora spilgtums un krāsu tonis arī var atšķirties atbilstoši modelim. Lai pielāgotu displeja paneļa izskatu, varat izmantot funkciju taustiņus un displeja iestatījumus.

#### **3. Kā pagarināt piezīmjdatora akumulatora kalpošanas laiku?**

Varat izmēģināt kādu no tālāk minētajiem ieteikumiem.

- Lai pielāgotu displeja spilgtumu, izmantojiet funkciju taustinus.
- Ja neizmantojat nevienu Wi-Fi savienojumu, pārslēdziet sistēmu uz **Airplane mode (Lidojuma režīms)**.
- Atvienojiet neizmantotās USB ierīces.
- Aizveriet neizmantotās lietojumprogrammas, it īpaši tās, kas izmanto pārāk daudz sistēmas atmiņas.

#### **4. Akumulatora gaismas diodes indikators neiedegas. Kas ir nepareizi?**

- Pārbaudiet, vai strāvas adapteris vai akumulators ir pievienots pareizi. Varat arī atvienot strāvas adapteri vai akumulatoru, uzgaidīt minūti un pēc tam atkal tos pievienot pie kontaktligzdas un piezīmjdatora.
- Ja problēma joprojām pastāv, palīdzībai sazinieties ar vietējo ASUS tehniskās apkalpes centru.

#### **5. Kāpēc skārienpaliktnis nedarbojas?**

- Lai iespējotu skārienpaliktni, nospiediet  $\left| \begin{array}{c} f_n \end{array} \right|$
- Pārbaudiet, vai ASUS Smart Gesture ir iestatīts atspējot skārienpaliktni, kad tiek pievienota ārējā rādītājierīce.

#### **6. Kāpēc, atskaņojot audio un video failus, nevar dzirdēt skaņu no piezīmjdatora audio skaļruņiem?**

Varat izmēģināt kādu no tālāk minētajiem ieteikumiem.

- Lai palielinātu skaļruņa skaļumu, nospiediet  $\left| \begin{array}{c} f_n \end{array} \right|$
- Pārbaudiet, vai skaļruņi nav izslēgti.
- Pārbaudiet, vai austiņu spraudnis ir pievienots piezīmjdatoram, un atvienojiet to.
- **7. Kā rīkoties, ja piezīmjdatora strāvas adapteris ir nozaudēts vai akumulators vairs nedarbojas?**

Palīdzībai sazinieties ar vietējo ASUS tehniskās apkalpes centru.

**8. Kāpēc no piezīmjdatora audio skaļruņiem joprojām tiek atskaņota skaņa, lai gan austiņas jau ir pievienotas pareizajai spraudņa pieslēgvietai?**

Lai konfigurētu iestatījumus, atveriet **Control Panel (Vadības panelis) > Hardware and Sound (Aparatūra un skaņa)** un pēc tam **Audio Manager (Audio pārvaldnieks)**.

#### **9. Piezīmjdatorā nevar veikt pareizus taustiņsitienus, jo kursors turpina kustēties. Kā rīkoties?**

Pārliecinieties, ka nekas nejauši nepieskaras skārienpaliktnim un nespiežas pret to, kamēr rakstāt, izmantojot tastatūru. Varat arī

atspējot skārienpaliktni, nospiežot  $\left| \begin{array}{cc} f_n \end{array} \right| + \left| \begin{array}{cc} f_n \end{array} \right|$ 

**10. Piezīmjdatora skārienpaliktnis nedarbojas. Kā rīkoties?**

Varat izmēģināt kādu no tālāk minētajiem ieteikumiem.

- Pārbaudiet, vai ASUS Smart Gesture ir iestatīts atspējot skārienpaliktni, kad ārējā rādītājierīce tiek pievienota piezīmjdatoram. Ja tā ir, atspējojiet šo funkciju.
- Nospiediet  $\boxed{fn} + \boxed{g}^{f9}$ .

#### **11. Nospiežot taustiņus "U", "I" un "O", tiek rādīti cipari, nevis burti. Kā to izmainīt?**

Nospiediet piezīmjdatora taustiņu  $\left[\min_{s \in \mathbb{R}} \left| \text{ Vai} \left[ f_n \right] + \min_{s \in \mathbb{R}} \left| \text{ Vai} \left[ f_n \right] \right| \right] \right]$ 

(atlasītiem modeļiem), lai izslēgtu šo funkciju, un izmantojiet minētos taustiņus burtu ievadei.

### **Bieži uzdotie jautājumi par programmatūru**

**1. Ieslēdzot piezīmjdatoru, strāvas indikators iedegas, bet draivera darbības indikators neiedegas. Tāpat nenotiek sistēmas sāknēšana. Kā to novērst?**

Varat izmēģināt kādu no tālāk minētajiem ieteikumiem.

- Izslēdziet piezīmjdatoru piespiedu kārtā, nospiežot ieslēgšanas/izslēgšanas pogu un turot to nospiestu vismaz četras (4) sekundes. Pārbaudiet, vai strāvas adapteris vai akumulators ir pareizi pievienots, pēc tam ieslēdziet piezīmjdatoru.
- Ja problēma joprojām pastāv, palīdzībai sazinieties ar vietējo ASUS tehniskās apkalpes centru.
- **2. Kā rīkoties, ja ekrānā redzams šāds ziņojums: "Remove disks or other media. Press any key to restart. (Izņemiet diskus vai citus datu nesējus. Nospiediet jebkuru taustiņu, lai restartētu.)"?**

Varat izmēģināt kādu no tālāk minētajiem ieteikumiem.

- Atvienojiet visas pievienotās USB ierīces un pēc tam restartējiet piezīmjdatoru.
- Izņemiet visus optiskos diskus, kas ir palikuši optiskajā diskdzinī, un pēc tam restartējiet.
- Ja problēma joprojām pastāv, piezīmjdatoram, iespējams, ir problēma saistībā ar atmiņas krātuvi. Palīdzībai sazinieties ar vietējo ASUS tehniskās apkalpes centru.

#### **3. Mans piezīmjdators sāknējas lēnāk, nekā ierasts, un operētājsistēma "karās". Kā to novērst?**

Dzēsiet nesen instalētās vai operētājsistēmas pakotnē neiekļautās lietojumprogrammas, pēc tam restartējiet sistēmu.

#### **4. Piezīmjdators nesāknējas. Kā to novērst?**

Varat izmēģināt kādu no tālāk minētajiem ieteikumiem.

- Atvienojiet visas piezīmjdatoram pievienotās ierīces un pēc tam restartējiet sistēmu.
- Ja problēma joprojām pastāv, palīdzībai sazinieties ar vietējo ASUS tehniskās apkalpes centru.

#### **5. Kāpēc piezīmjdators netiek aktivizēts no miega vai hibernēšanās režīma?**

- Lai atjaunotu pēdējo darba stāvokli, jums jānospiež ieslēgšanas/izslēgšanas poga.
- Iespējams, sistēma ir pilnībā izmantojusi akumulatora jaudu. Pievienojiet strāvas adapteri piezīmjdatoram vai pievienojiet kontaktligzdai, pēc tam nospiediet ieslēgšanas/izslēgšanas pogu.

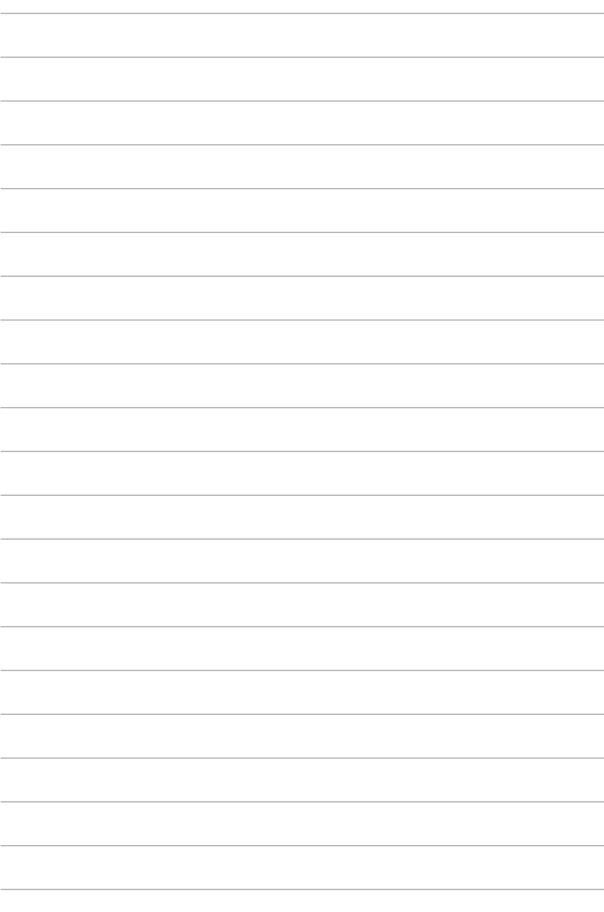

## *Pielikumi*

### **Informācija par DVD-ROM diskdzini**

Izmantojot DVD-ROM dzini, varat skatīt un izveidot savus CD un DVD. Varat iegādāties izvēles DVD skatītāja programmu, lai skatītu DVD virsrakstus.

**PIEZĪME.** DVD-ROM diskdzinis ir pieejams konkrētiem modeļiem.

#### **Atskaņošanas reģionālie nosacījumi**

DVD filmas atskaņošana ietver MPEG2 video un digitālā AC3 audio dekodēšanu un CSS aizsargātā teksta atšifrēšanu. CSS (dažkārt saukts par autortiesību sargu) ir nosaukums, kas piešķirts satura aizsardzības sistēmai, ko pieņēmusi filmu industrija, lai izpildītu prasību aizsargāt no nelikumīgas satura pavairošanas.

Lai gan CSS licencētājiem ir noteikti daudzi dizaina noteikumi, viens visbūtiskākais noteikums ir saistīts ar reģionālajiem atskaņošanas ierobežojumiem. Lai veicinātu filmu ģeogrāfiski sistematizētu iznākšanu, DVD video tiek izlaisti noteiktiem ģeogrāfiskiem reģioniem, kā norādīts zemāk sadaļā "Reģionu sadalījums". Autortiesību likumi pieprasa, lai visām DVD filmām būtu noteikti ierobežojumi skatīšanai noteiktā reģionā (parasti tiek kodēts skatīšanai tajā reģionā, kurā tā tiek pārdota). Kaut arī DVD filmu saturu var izdod vairākiem reģioniem, CSS ir izdevis noteikumus, ka jebkurai sistēmai, kas spēj atskaņot CSS šifrēto saturu, jābūt spējīgai atskaņot tikai vienam reģionam paredzētu DVD.

**SVARĪGI!** Reģionu iestatījumi, izmantojot skatītāja programmatūru, var tikt mainīti līdz piecām reizēm, pēc tam var atskaņot tikai pēdējam iestatītajam reģionam paredzētos DVD. Lai mainītu reģiona kodu pēc piektās reizes, būs nepieciešams veikt atiestatīšanu rūpnīcā, ko neietver garantija. Ja nepieciešama atiestatīšana, nosūtīšanas un atiestatīšanas izmaksas jāsedz lietotājam.

### **Reģionu sadalījums**

#### **1. reģions**

Kanāda, ASV, ASV teritorijas

#### **2. reģions**

Čehija, Ēģipte, Somija, Francija, Vācija, Līča valstis, Ungārija, Islande, Irāna, Irāka, Īrija, Itālija, Japāna, Nīderlande, Norvēģija, Polija, Portugāle, Saūda Arābija, Skotija, Dienvidāfrika, Spānija, Zviedrija, Šveice, Sīrija, Turcija, Apvienotā karaliste, Grieķija, bijušās Dienvidslāvijas Republikas, Slovākija

#### **3. reģions**

Burma, Indonēzija, Dienvidkoreja, Malāzija, Filipīnas, Singapūra, Taivāna, Taizeme, Vjetnama

#### **4. reģions**

Austrālija, Karību jūras valstis (izņemot ASV teritorijas), Centrālā Amerika, Jaunzēlande, Klusā okeāna salas, Dienvidamerika

#### **5. reģions**

NVS, Indija, Pakistāna, pārējās Āfrikas valstis, Krievija, Ziemeļkoreja

#### **6. reģions**

Ķīna

### **Blu-ray ROM diskdziņa informācija**

Izmantojot Blu-ray ROM dzini, varat skatīt augstas izšķirtspējas (HD) video un citus diska failu formātus, piemēram, DVD un CD.

**PIEZĪME.** Blue-ray ROM diskdzinis ir pieejams konkrētiem modeļiem.

### **Reģionu definīcijas**

#### **A reģions**

Ziemeļamerikas, Centrālamerikas un Dienvidamerikas valstis un to teritorijas; Taivāna, Honkonga, Makao, Japāna, Dienvidkoreja un Ziemeļkoreja, Dienvidaustrumāzijas valstis un to teritorijas.

#### **B reģions**

Eiropas, Āfrikas un Dienvidrietumāzijas valstis un to teritorijas; Austrālija un Jaunzēlande.

#### **C reģions**

Centrālāzijas, Dienvidāzijas un Austrumeiropas valstis un to teritorijas; Ķīna un Mongolija.

> **PIEZĪME.** Sīkāku informāciju skatiet Blu-ray disku vietnē šeit www.blu-raydisc.com/en/Technical/FAQs/Blu-rayDiscforVideo.aspx.

### **Iekšējā modema atbilstība**

Piezīmjdators ar iekšējā modema modeli atbilst JATE (Japāna), FCC (ASV, Kanāda, Koreja, Taivāna) un CTR21 prasībām. Iekšējais modems ir apstiprināts atbilstoši Komisijas Lēmuma 98/482/EK noteikumiem par Viseiropas viena termināla pieslēgšanu pie publiskā komutējamā telefonu tīkla (PSTN). Tomēr sakarā ar atšķirībām starp individuāliem PSTN dažādās valstīs, šis apstiprinājums pats par sevi nenodrošina beznosacījumu drošību sekmīgai darbībai katrā PSTN tīkla pieslēgumpunktā. Ja rodas problēmas, jums ir vispirms jāvēršas pie ierīces piegādātāja.

### **Pārskats**

Eiropas Padomes 1998. gada 4. augusta lēmums par CTR 21 tika publicēts EK Oficiālajā žurnālā. CTR 21 attiecas uz visām termināļu ierīcēm ar DTMF iezvanu, kas paredzēts savienošanai ar analogo PSTN (publisko komutējamo telefona tīklu).

CTR 21 (Kopējie tehniskie noteikumi) par prasībām termināla ierīces pieslēgumam, pievienojoties pie analogā komutējamā telefona tīkla (izņemot termināla ierīces, kas atbalsta balss telefonijas pamatoto gadījumu pakalpojumu), kurā tīkla adresēšana, ja ir nodrošināta, tiek veikta ar divtoņu daudzfrekvenču signālu pārraidi.

### **Deklarācija par atbilstību tīklam**

Paziņojums, kas ražotājam ir jāsniedz norādītajai iestādei un pārdevējam: "Šajā deklarācijā tiks norādīti tīkli, kuros ierīcei ir jādarbojas, un zināmie tīkli, kuros šai ierīcei var būt sadarbības grūtības".

Paziņojums, kas ražotājam ir jāsniedz lietotājam: "Šajā deklarācijā tiks norādīti tīkli, kuros ierīcei ir jādarbojas, un zināmie tīkli, kuros šai ierīcei var būt sadarbības grūtības. Ražotājam ir arī jāpievieno paziņojums, lai izskaidrotu, kuros gadījumos saderība ar tīklu ir atkarīga no fizikāliem un programmatūras pārslēdzēja iestatījumiem. Tas arī ieteiks lietotājam sazināties ar pārdevēju, ja ir vēlams lietot ierīci citā tīklā".

Līdz šim CETECOM norādītā iestāde ir laidusi klajā vairākas atļaujas visai Eiropai, izmantojot CTR 21. To rezultātā radušies pirmie Eiropas modemi, kam nav vajadzīga regulējošo iestāžu atļauja katrā atsevišķā Eiropas valstī.

### **Balsij neparedzētas ierīces**

Ir pieņemami automātiskie atbildētāji, telefoni ar skaļruni, kā arī modemi, faksimila aparāti, automātiskie zvanītāji un trauksmes sistēmas. Ierīces, kurās balss kvalitāte no viena gala līdz otram tiek kontrolēta ar noteikumiem (piem., telefoni ar klausuli un dažās valstīs arī bezvadu telefoni), nav ietvertas.

### **Šajā tabulā redzamas valstis, kas pašreiz izmanto CTR21 standartu.**

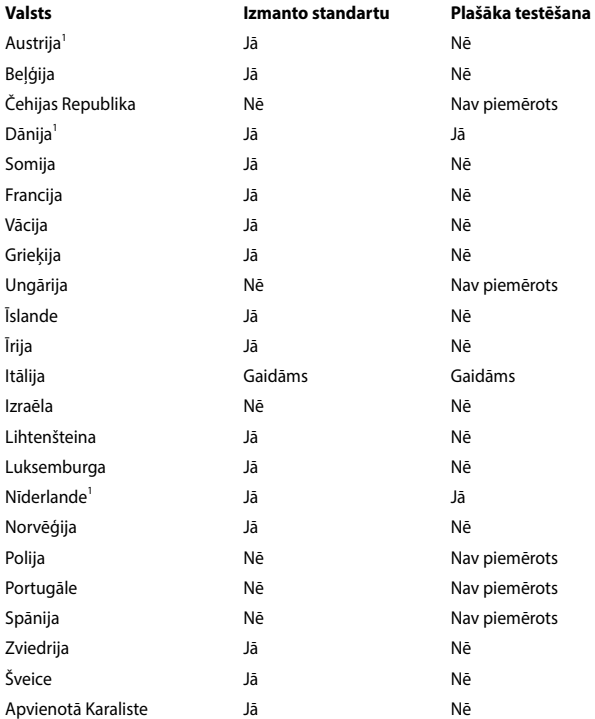

Šī informācija ir iegūta no CETECOM un tiek nodrošināta, neuzņemoties saistības. Atiauninātās tabula versiju skatiet http://www.cetecom.de/technologies/ctr\_21. html.

1. Valsts prasības tiks piemērotas tikai tad, ja ierīce var izmantot impulsa zvanīšanu (ražotāji var norādīt lietotāja rokasgrāmatā, ka šai ierīcei ir paredzēts atbalsts tikai DTMF signālu pārraidei, kas norādīs uz to, ka papildu pārbaude ir lieka).

Nīderlandē papildu pārbaude ir vajadzīga virknes savienojumam un zvanītāja identificēšanas ierīcēm.

### **Federālās Komunikāciju Komisijas paziņojums**

Šī ierīce atbilst FCC (Federālā Komunikāciju Komisija) noteikumu 15. daļai. Lietošanai ir noteikti divi sekojošie nosacījumi:

- Šī ierīce nedrīkst radīt būtiskus traucējumus, un
- Šai ierīcei jāpieņem jebkādi saņemtie traucējumi, ieskaitot traucējumus, kas var radīt nevēlamas darbības.

Šis aprīkojums ir pārbaudīts un atbilst B. kategorijas digitālo ierīču ierobežojumiem saskaņā ar FCC noteikumu 15. daļu. Šie ierobežojumi ir noteikti, lai nodrošinātu saprātīgu aizsardzību pret kaitīgiem traucējumiem dzīvojamo māju instalācijās. Šis aprīkojums rada, izmanto un var izstarot radiofrekvences enerģiju un, ja tas netiek uztsādīts un lietots saskaņā ar instrukcijām, tas var radīt kaitīgus radiosakaru traucējumus. Tomēr nav nekādu garantiju, ka traucējumi nradīsies kādā noteiktā instalācijā. Ja šī ierīce patiešām rada kaitīgus traucējumus radio un televīzijas uztveršanai, ko var noteikt, izslēdzot un ieslēdzot ierīci, lietotājam jāmēģina novērst šos kaitējumus kādā no sekojošiem veidiem:

- Pagrieziet vai pārvietojiet uztverošo antenu.
- Palieliniet attālumu starp ierīci un uztvērēju.
- Pievienojiet ierīci citas elektriskās ķēdes kontaktligzdā, kurā nav pieslēgts uztvērējs.
- Problēmu atrisināšanai sazinieties ar pārdevēju vai pieredzējušu radio/TV speciālistu.

**BRĪDINĀJUMS!** Nepieciešams lietot ekranēta tipa strāvas vadu, lai atbilstu FCC noteiktajiem emisijas ierobežojumiem un novērstu uztveres traucējumus tuvumā esošajam radio vai televīzijai. Svarīgi, lai tiktu izmantots tikai komplektā esošais strāvas vads. Izmantojiet tikai ekranētos kabeļus, lai šai ierīcei pievienotu I/O (ievades/izvades) iekārtas. Jūs tiekat brīdināts, ka veicot izmaiņas vai modifikācijas, ko nav pienācīgi apstiprinājušas iestādes, kas atbildīgas par atbilstības noteikumu ievērošanu, var tikt atņemtas jūsu tiesības ekspluatēt šo ierīci.

(Pārdrukāts no Federālo noteikumu kodeksa noteikumiem Nr. 47, 15. daļas 193. punkta, kas izdoti 1993. gadā Vašingtonā. Office of the Federal Register, National Archives and Records Administration, U.S. Government Printing Office (Nacionālo Arhīvu un Ierakstu Administrācijas Federālais Reģistrs, ASV valsts tipogrāfija)).

### **Atbilstības deklarācija R&TTE Direktīva (1999/5/EC)**

Sekojoši punkti tika izpildīti un tiek uzskatīti par atbilstošiem un pietiekamiem attiecībā uz R&TTE (Radio un telekomunikāciju termināla iekārtas) direktīvu:

- Būtiskas prasības, kā noteikts [3.pantā]
- Veselības un drošības aizsardzības prasības, kā noteikts [3.1.a pantā]
- Elektriskās drošības pārbaude saskaņā ar [EN 60950]
- Elektromagnētiskās saderības aizsardzības prasības [3.1.b pantā]
- Elektromagnētiskās saderības pārbaude [EN 301 489-1] & [EN 301 489-17]
- Radio spektra efektīvs pielietojums [3.2. pants]
- Radio pārbaudes saskaņā ar [EN 300 328-2]

### **FCC brīdinājuma paziņojums par pakļaušanu radio frekvences (RF) iedarbībai**

**BRĪDINĀJUMS!** Veicot jebkuras izmaiņas vai modifikācijas, ko nav pienācīgi apstiprinājušas atbildīgās iestādes, kas atbildīgas par atbilstības noteikumu ievērošanu, var tikt atņemtas lietotāja tiesības ekspluatēt šo ierīci. "Ražotājs paziņo, ka ar īpašas ASV kontrolētās programmaparatūras palīdzību šai ierīcei ir ierobežoti kanāli no 1 līdz 11, kas darbojas 2.4GHz frekvencē."

Šī ierīce darbojas 5,15-5,25 GHz frekvences diapazonā un paredzēta tikai lietošanai iekštelpās. Lietošana ārpus telpām diapazonā 5150-5250 MHz ir aizliegta. Darbība ārpus telpām diapazonā 5150–5250 MHz ir aizliegta (konkrētiem modeļiem ar 802.11 AC WLAN karti).

### **Informācija par pakļaušanu RF iedarbībai (SAR)**

Ierīce atbilst valdības noteikumiem par pakļaušanu radio viļņu iedarbībai. Šī ierīce ir izveidota un izgatavota, lai nepārsniegtu ASV valdības Federālās sakaru komisijas noteiktos ierobežojumus par pakļaušanu radio frekvenču (RF) enerģijas iedarbībai.

Pakļaušanas iedarbībai standarts tiek mērīts ar mērvienību, kas zināma kā īpatnēja absorbcijas intensitāte jeb SAR. FCC noteiktais SAR ierobežojums ir 1,6 W/kg. SAR testi tiek veikti, izmantojot standarta darbības pozīcijas, kuras akceptējusi FCC ar EUT pārraidi noteiktā strāvas līmenī dažādos kanālos.

FCC ir izsniegusi aprīkojuma standartu šai ierīcei ar visiem ziņotajiem SAR līmeniem, kas atzīti par atbilstošiem FCC pakļaušanas RF iedarbībai vadlīnijām. SAR informācija par šo ierīci ir atrodama failā, kas pieejams pie FCC un ir atrodams vietnes www.fcc.gov/oet/ea/fccid sadaļā Display Grant pēc tam, kad tiek ievadīts FCC ID: MSQ-7260H, RAS-MT7630E. (atlasītiem modeļiem)

### **CE marķējums**

# $\epsilon$

#### **CE marķējums ierīcēm bez bezvadu LAN/Bluetooth**

Piegādātās ierīces versija atbilst EEC direktīvas 2004/108/EC "Elektromagnētiskā saderība" un 2006/95/EC "Zemsprieguma direktīvas" prasībām.

## CE D

#### **CE marķējums ierīcēm ar bezvadu LAN/Bluetooth**

Šī ierīce atbilst Eiropas Parlamenta un Padomes 1999. gada 9. martā pieņemtās 1999/5/EC direktīvas, kas regulē radio un telekomunikācijas ierīces, prasībām un savstarpējai atbilstības atzīšanai.

### **Informācija par pakļaušanu RF iedarbībai (SAR) — CE**

Šī ierīce atbilst ES prasībām (1999/519/EK) par sabiedrības pakļaušanas elektromagnētisko lauku iedarbībai ierobežojumiem, aizsargājot veselību.

Šie ierobežojumi daļa no plašajiem ieteikumiem par sabiedrības aizsardzību. Šos ieteikumus ir izstrādājušas un pārbaudījušas neatkarīgas zinātniskās organizācijas, veicot regulārus un rūpīgus zinātnisko pētījumu novērtējumus. Eiropas Padomes ieteicamā mobilo ierīču ierobežojuma mērvienība ir īpatnēja absorbcijas intensitāte (SAR). SAR ierobežojums ir 2,0 w/kg vidēji 10 gramiem organisma audu. Ierīce atbilst Starptautiskās komisijas aizsardzībai pret nejonizējošā starojuma iedarbību (ICNIRP) prasībām.

Attiecībā uz darbību blakus ķermenim šī ierīce ir pārbaudīta un atbilst ICNRP pakļaušanas iedarbībai vadlīnijām un Eiropas Standartiem EN 50566 un EN 62209-2. SAR tiek mērīta ar ierīci tiešā saskarē pie ķermeņa, kamēr tiek pārraidīts augstākais apstiprinātais izejas jaudas līmenis visās mobilās ierīces frekvenču joslās.
### **Bezvadu pārraides kanāli dažādiem domēniem**

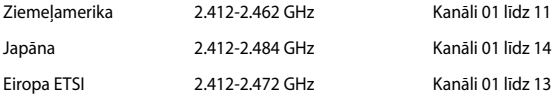

### **Francijas ierobežotās bezvadu frekvenču joslas**

Dažiem reģioniem Francijā ir ierobežotas frekvenču joslas. Sliktākajā gadījumā maksimāli atļautā jauda iekštelpās ir:

- 10mW visai 2.4 GHz joslai (2400 MHz–2483.5 MHz)
- 100mW frekvencēm diapazonā no 2446.5 MHz līdz 2483.5 MHz

**PIEZĪME.** Kanāli no 10 līdz 13, ieskaitot, darbojas joslā no 2446.6 MHz līdz 2483.5 MHz.

Lietošanai ārpus telpām ir maz iespēju: Lietošanai privātā teritorijā vai publisko personu privātīpašumā sākotnēji jāiegūst Aizsardzības Ministrijas apstiprinājums ar maksimālo atļauto jaudu 100mW 2446.5-2483.5 MHz joslā. Lietošana ārpus telpām sabiedriskā īpašumā nav atļauta.

Zemāk norādītajos departamentos visai 2.4 GHz joslai:

- Maksimālā atļautā jauda iekštelpās ir 100mW
- Maksimālā atļautā jauda ārpus telpām ir 10mW

Departamenti, kuros 2400-2483.5 MHz joslas izmantošana ir atļauta ar EIRP (ekvivalentā izotropu izdalītā jauda), kas zemāka par 100mW iekštelpās un zemāka par 10mW ārpus telpām:

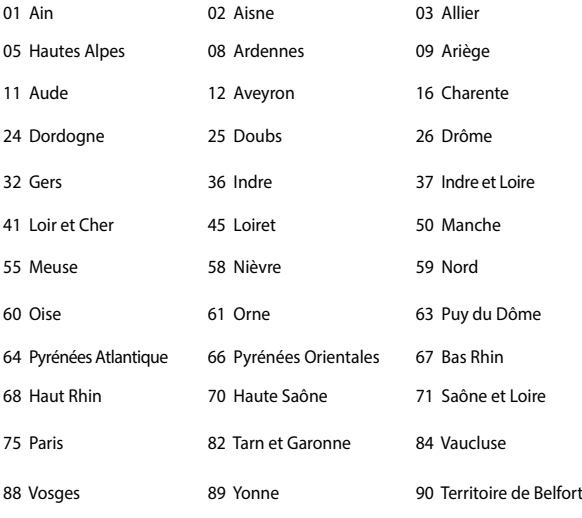

94 Val de Marne

Ar laiku šī prasība, iespējams, mainīsies, ļaujot lietot bezvadu LAN (lokālā tīkla) karti vairāk Francijas reģionos. Lūdzu pārbaudiet jaunāko informāciju uzņēmumā ART (www.arcep.fr).

**PIEZĪME.** Jūsu WLAN (bezvadu lokālā tīkla) kate pārraida mazāk nekā 100mW, bet vairāk nekā 10mW.

### **UL (Underwiters Laboratories) drošības paziņojumi**

Nepieciešams UL 1459, kas aptver telekomunikāciju (tālruņu) iekārtas, kas paredzētas elektriskai pieslēgšanai telekomunikāciju tīklam, kam darbības spriegums uz sazemējumu nepārsniedz 200V augstākajā punktā, 300V pilnā svārstību diapozonā un 105V rms un, kas ir instalēts vai tiek lietots saskaņā ar Nacionālo Elektrības kodeksu (NFPA 70).

Lietojot piezīmjdatora modemu, vienmēr jāievēro pamata drošības noteikumi, lai samazinātu ugunsgrēka, īssavienojuma riskus un traumu radīšanu cilvēkiem, ieskaitot sekojošo:

- Nelietojiet piezīmjdatoru ūdens tuvumā, piemēram, blakus vannai, mazgāšanās bļodai, virtuves izlietnei vai veļas bļodai, mitrā pagrabā vai pie peldbaseina.
- Nelietojiet piezīmjdatoru negaisa laikā. Zibens var attālināti radīt īssavienojuma risku.
- Nelietojiet piezīmjdatoru gāzes noplūdes vietas apkārtnē.

Nepieciešams UL 1642, kas aptver primārās (atkārtoti neuzlādējamās) un sekundārās (atkārtoti uzlādējamās) litija baterijas, kas produktos tiek izmantotas kā strāvas avoti. Šīs baterijas satur metālisko litiju vai litija sakausējumus, vai litija jonus, un var sastāvēt no vienas elektroķīmiskās šūnas vai divām un vairāk šūnām, kas saistītas virknē, paralēli, vai abejādi, kas pārvērš ķīmisko enerģiju elektriskajā enerģija ar atgriežamu vai neatgriežamu ķīmisku reakciju.

- Nelieciet piezīmjdatora akumulatora bloku ugunī, jo tas var eksplodēt. Pārbaudiet vietējos noteikumus attiecībā uz īpašiem likvidēšanas nosacījumiem, lai samazinātu cilvēku ievainošanas risku ugunsgrēka vai eksplozijas gadījumā.
- Nelietojiet strāvas adapterus vai baterijas no citām ierīcēm, lai samazinātu cilvēku ievainošanas risku ugunsgrēka vai eksplodijas gadījumā. Izmantojiet tikai UL apstiprinātus strāvas adapterus vai baterijas, ko piegādā ražotājs vai autorizēti mazumtirgotāji.

# **Strāvas drošības prasības**

Produktiem ar elektriskās strāvas jaudu līdz 6A un kas sver vairāk kā 3 kg jāizmanto apstiprināti strāvas vadi, kas lielāki vai vienādi ar: H05VV-F, 3G, 0.75 $\mathsf{mm}^2$  vai H05VV-F, 2G, 0.75mm<sup>2</sup>.

# **TV regulētāja paziņojumi**

Piebilde CATV sistēmas uzstādītājam – šis atgādinājums ir paredzēts, lai pievērstu CATV sistēmas uzstādītāja uzmanību Nacionālā Elektrības kodeksa 820-93. nodaļai, kas ietver vadlīnijas atbilstošai sazemēšanai un jo īpaši norāda, ka koaksiālā kabeļa ekranējumam jābūt savienotam ar ēkas sazemēšanas sistēmu pēc iespējas tuvāk kabela ieejas punktam.

# **REACH (ķīmisko vielu reģistrācija, novērtēšana, atļaušana un ierobežošana)**

Ievērojot REACH noteikumus, mēs esam publicējuši mūsu produktos esošās ķīmiskās vielas ASUS REACH tīmekļa vietnē http://csr.asus.com/english/REACH. htm.

## **Macrovision Corporation produktu brīdinājums**

Šim produktam ir autortiesību aizsardzības tehnoloģija, ko aizsargā noteiktu ASV izgudrotāju patentu un cita intelektuālā īpašuma tiesības, kas pieder Macrovision Corporation un citiem autortiesību īpašniekiem. Šo autortiesību aizsardzības tehnoloģijas izmantošana jāapstiprina uzņēmumam *Macrovision Corporation*, un tā ir paredzēta tikai lietošanai mājas apstākļos un citiem ierobežotiem skatīšanās nolūkiem, ja Macrovision Corporation nav apstiprinājusi citādi. Atveidošana vai izjaukšana ir aizliegta.

## **Profilakses pasākumi dzirdes nezaudēšanai**

Lai novērstu iespējamos dzirdes bojājumus, neklausieties lielā skaļumā ilgu laika posmu.

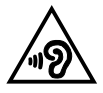

## **Ziemeļvalstu brīdinājumi par litiju (litija-jona baterijām)**

CAUTION! Danger of explosion if battery is incorrectly replaced. Replace only with the same or equivalent type recommended by the manufacturer. Dispose of used batteries according to the manufacturer's instructions. (English)

ATTENZIONE! Rischio di esplosione della batteria se sostituita in modo errato. Sostituire la batteria con un una di tipo uguale o equivalente consigliata dalla fabbrica. Non disperdere le batterie nell'ambiente. (Italian)

VORSICHT! Explosionsgefahr bei unsachgemäßen Austausch der Batterie. Ersatz nur durch denselben oder einem vom Hersteller empfohlenem ähnlichen Typ. Entsorgung gebrauchter Batterien nach Angaben des Herstellers. (German)

ADVARSELI! Lithiumbatteri - Eksplosionsfare ved fejlagtig håndtering. Udskiftning må kun ske med batteri af samme fabrikat og type. Levér det brugte batteri tilbage til leverandøren. (Danish)

VARNING! Explosionsfara vid felaktigt batteribyte. Använd samma batterityp eller en ekvivalent typ som rekommenderas av apparattillverkaren. Kassera använt batteri enligt fabrikantens instruktion. (Swedish)

VAROITUS! Paristo voi räjähtää, jos se on virheellisesti asennettu. Vaihda paristo ainoastaan laitevalmistajan sousittelemaan tyyppiin. Hävitä käytetty paristo valmistagan ohjeiden mukaisesti. (Finnish)

ATTENTION! Il y a danger d'explosion s'il y a remplacement incorrect de la batterie. Remplacer uniquement avec une batterie du mêre type ou d'un type équivalent recommandé par le constructeur. Mettre au rebut les batteries usagées conformément aux instructions du fabricant. (French)

ADVARSEL! Eksplosjonsfare ved feilaktig skifte av batteri. Benytt samme batteritype eller en tilsvarende type anbefalt av apparatfabrikanten. Brukte batterier kasseres i henhold til fabrikantens instruksjoner. (Norwegian)

標準品以外の使用は、危険の元になります。交換品を使用する場合、製造者 に指定されるものを使って下さい。製造者の指示に従って処理して下さい。 (Japanese)

ВНИМАНИЕ! При замене аккумулятора на аккумулятор иного типа возможно его возгорание. Утилизируйте аккумулятор в соответствии с инструкциями производителя. (Russian)

### **Optiskā diskdziņa drošības informācija**

### **Lāzera drošības informācija**

# **CD-ROM diskdziņa drošības brīdinājums 1. KLASES LĀZERA IERĪCE**

**BRĪDINĀJUMS!** Lai izvairītos no sevis pakļaušanas optiskā dziņa lāzera iedarbībai, nemēģiniet patvaļīgi izjaukt un nomainīt optisko dzini. Jūsu drošībai sazinieties ar profesionālu tehnisko speciālistu, lai iegūtu palīdzību.

### **Servisa brīdinājuma uzlīme**

**BRĪDINĀJUMS!** ATVEROT IZSTARO NEREDZAMU LĀZERA RADIĀCIJU. NESKATIETIES STARĀ VAI TIEŠI UZ STARU AR OPTISKA IIEM INSTRUMENTIEM.

### **CDRH noteikumi**

ASV Pārtikas un zāļu administrācijas Ierīču un radioloģiskās veselības centrs (CDRH) 1976. gada 2. augustā ieviesa noteikumus attiecībā uz lāzera produktiem. Šie noteikumi attiecas uz lāzera produktiem, kas ražoti pēc 1976. gada 1. augusta. Atbilstības nodrošināšana ir obligāta produktiem, kas tiek pārdoti Amerikas Savienotajās Valstīs.

**BRĪDINĀJUMS!** Veicot izmaiņas vai darbības, kas nav aprakstītas šajā vai lāzera produktu uzstādīšanas rokasgrāmatā, var izraisīt bīstamu radiācijas iedarbības risku.

### **Informācija par pārklājumu**

Lai nodrošinātu elektrosistēmu izolāciju un garantētu elektrisko drošību, tiek lietots pārklājums, ar ko tiek aizsargāts piezīmjdatora korpuss, izņemot sānu daļas, kura atrodas ieejas/izejas pieslēgvietas.

### **CTR 21 apstiprinājums (piezīmjdatoriem ar iebūvētiem modemiem)**

#### **Danish**

»Udstvret er i henhold til Rådets beslutning 98/482/EF EU-godkendt til at blive opkoblet på de offentlige telefonnet som enkeltforbundet terminal. På grund af forskelle mellem de offentlige telefonnet i de forskellige lande giver godkendelsen dog ikke i sig selv ubetinget garanti for, at udstyret kan fungere korrekt på samtlige nettermineringspunkter på de offentlige telefonnet.

I tilfælde af problemer bør De i første omgang henvende Dem til leverandøren af udstyret.«

#### **Dutch**

"Dit annaraat is goedgekeurd volgens Beschikking 98/482/EG van de Raad voor de nan-Europese aansluiting van enkelvoudige eindapparatuur op het openbare geschakelde telefoonnetwerk (PSTN). Gezien de verschillen tussen de individuele PSTN's in de verschillende landen, biedt deze goedkeuring op zichzelf geen onvoorwaardelijke garantie voor een succesvolle werking op elk PSTN-netwerkaansluitpunt.

Neem bij problemen in eerste instantie contact op met de leverancier van het apparaat.".

#### **English**

The equipment has been approved in accordance with Council Decision 98/482/EC for pan-European single terminal connection to the public switched telephone network (PSTN). However, due to differences between the individual PSTNs provided in different countries, the approval does not, of itself, give an unconditional assurance of successful operation on every PSTN network termination noint

In the event of problems, you should contact your equipment supplier in the first instance.'

#### **Finnish**

"Tämä laite on hyväksytty neuvoston päätöksen 98/482/EY mukaisesti liitettäväksi yksittäisenä laitteena vleiseen kytkentäiseen puhelinverkkoon (PSTN) EU:n jäsenvaltioissa. Eri maiden vleisten kytkentäisten puhelinverkkojen välillä on kuitenkin eroja, joten hyväksyntä ei sellaisenaan takaa häiriötöntä toimintaa kaikkien vleisten kytkentäisten puhelinverkkoien liityntäpisteissä.

Ongelmien ilmetessä ottakaa viipymättä yhteyttä laitteen toimittajaan."

#### **French**

«Cet équipement a recu l'agrément, conformément à la décision 98/482/CE du Conseil, concernant la connexion paneuropéenne de terminal unique aux réseaux téléphoniques publics commutés (RTPC). Toutefois, comme il existe des différences d'un pays à l'autre entre les RTPC. l'agrément en soi ne constitue pas une garantie absolue de fonctionnement optimal à chaque point de terminaison du réseau RTPC.

En cas de problème, vous devez contacter en premier lieu votre fournisseur.»

#### German

"Dieses Gerät wurde gemäß der Entscheidung 98/482/EG des Rates europaweit zur Anschaltung als einzelne Endeinrichtung an das öffentliche Fernsprechnetz zugelassen. Aufgrund der zwischen den öffentlichen Fernsprechnetzen verschiedener Staaten bestehenden Unterschiede stellt diese Zulassung an sich jedoch keine unbedingte Gewähr für einen erfolgreichen Betrieb des Geräts an jedem Netzabschlußnunkt dar.

Falls beim Betrieb Probleme auftreten, sollten Sie sich zunächst an ihren Fachhändler wenden."

#### Greek

«Ο εξοπλισμός έγει εγκριθεί για πανευρωπαϊκή σύνδεση μεμονωμέου τερματικού με το δημόσιο τηλεφώνικό δίκτυο μεταγωγής (PSTN), σύμφωνα με την απόφαση 98/482/ΕΚ του Συμβουλίου· ωστόσο, επειδή υπάρχουν διαφορές μεταξύ των επιμέρους PSTN που παρέχονται σε διάφορες χώρες, η έγκριση δεν παρέγει αφ' εαυτής ανεπιφύλακτη εξασφάλιση επιτυχούς λειτουργίας σε κάθε σημείο απόληξης του δικτύου PSTN.

Εάν ανακύψουν προβλήματα, θα πρέπει κατ' αρχάς να απευθύνεστε στον προμηθευτή του εξοπλισμού  $\sigma ac \gg$ 

#### Italian

«La presente apparecchiatura terminale è stata approvata in conformità della decisione 98/482/CE del Consiglio per la connessione paneuropea come terminale singolo ad una rete analogica PSTN. A causa delle differenze tra le reti dei differenti paesi, l'approvazione non garantisce però di per sé il funzionamento corretto in tutti i punti di terminazione di rete PSTN.

In caso di problemi contattare in primo luogo il fornitore del prodotto.»

#### **Portuguese**

«Este equinamento foi aprovado para ligação pan-europeia de um único terminal à rede telefónica pública comutada (RTPC) nos termos da Decisão 98/482/CE. No entanto, devido às diferencas existentes entre as RTPC dos diversos países, a aprovação não garante incondicionalmente, por si só, um funcionamento correcto em todos os pontos terminais da rede da RTPC.

Em caso de problemas, deve entrar-se em contacto, em primeiro lugar, com o fornecedor do equipamento.»

#### Spanish

«Este equipo ha sido homologado de conformidad con la Decisión 98/482/CE del Consejo para la conexión paneuropea de un terminal simple a la red telefónica pública conmutada (RTPC). No obstante, a la vista de las diferencias que existen entre las RTPC que se ofrecen en diferentes países, la homologación no constituve por sí sola una garantía incondicional de funcionamiento satisfactorio en todos los puntos de terminación de la red de una RTPC.

En caso de surgir algún problema, procede ponerse en contacto en primer lugar con el proveedor del equipo.».

#### Swedish

"Utrustningen har godkänts i enlighet med rådets beslut 98/482/EG för alleuropeisk anslutning som enskild terminal till det allmänt tillgångliga kopplade telenätet (PSTN). På grund av de skillnader som finns mellan telenätet i olika länder utgör godkännandet emellertid inte i sig självt en absolut garanti för att utrustningen kommer att fungera tillfredsställande vid varje telenätsanslutningspunkt.

Om problem uppstår bör ni i första hand kontakta leverantören av utrustningen."

### **ENERGY STAR atbilstošs izstrādājums**

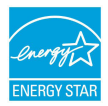

ENERGY STAR ir ASV Vides aizsardzības aģentūras un ASV Enerģētikas departamenta kopēja programma, kas palīdz mums visiem taupīt naudu un aizsargāt vidi, to praktizējot un izmantojot elektroenerģiju taupošus izstrādājums.

Visi ASUS izstrādājumi ar ENERGY STAR logotipu atbilst ENERGY STAR standartam, un elektroenerģijas pārvaldīšanas funkcija ir iespējota pēc noklusējuma. Monitors un dators tiek automātiski iestatīti miega režīmā pēc 10 un 30 minūšu neaktivitātes. Lai aktivizētu datoru no miega režīma, nospiediet peli vai jebkuru tastatūras taustiņu.

Sīkāku informāciju par elektroenerģijas pārvaldīšanu un tās priekšrocībām attiecībā uz vidi skatiet vietnē http://www.energy.gov/powermanagement. Sīkāku informāciju par ENERGY STAR kopējo programmu skatiet vietnē http://www. energystar.gov.

**PIEZĪME.** Programma Energy Star NETIEK atbalstīta izstrādājumos, kas bāzēti uz Freedos vai Linux.

## **Atbilstība globālās vides noteikumiem un deklarācija**

ASUS ievēro videi draudzīgas izstrādes konceptu, lai izstrādātu un ražotu savus produktus un lai nodrošinātu, ka visi ASUS produktu kalpošanas cikli ir saskaņā ar globālās vides noteikumiem. Turklāt saskaņā ar noteikumu prasībām ASUS nodrošina atbilstošās informācijas pieejamību.

Lūdzu, apmeklējiet http://csr.asus.com/english/Compliance.htm, lai uzzinātu par informācijas atklāšanu, balstoties uz noteikumu prasībām. ASUS atbilst tālāk minētajam

**Japānas JIS-C-0950 materiālu deklarācija**

**EU REACH SVHC**

**Korea RoHS**

# **ASUS otrreizējā pārstrāde / Atpakaļpieņemšanas pakalpojumi**

ASUS pārstrādes un atpakaļpieņemšanas programmas ir mūsu apņemšanās atbilst augstākajiem standartiem par mūsu vides aizsargāšanu. Mēs ticam, ka, piedāvājot šos risinājumus, jūs varēsiet atbildīgi veikt mūsu produktu, akumulatoru, citu komponentu, kā arī iepakojuma materiālu otrreizējo pārstrādi. Detalizētu informāciju par otrreizējo pārstrādi dažādos reģionos skatiet šeit: http://csr.asus.com/english/Takeback.htm.

### **EC Declaration of Conformity**

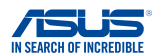

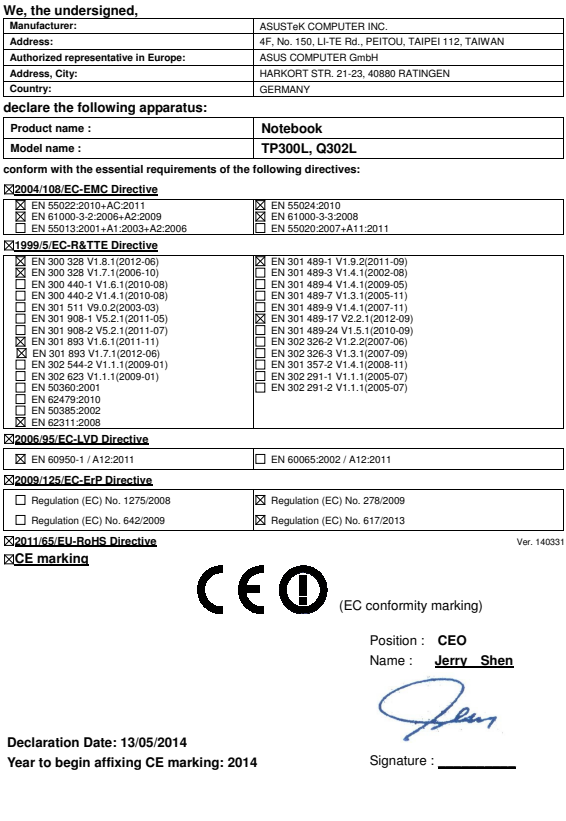

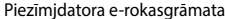

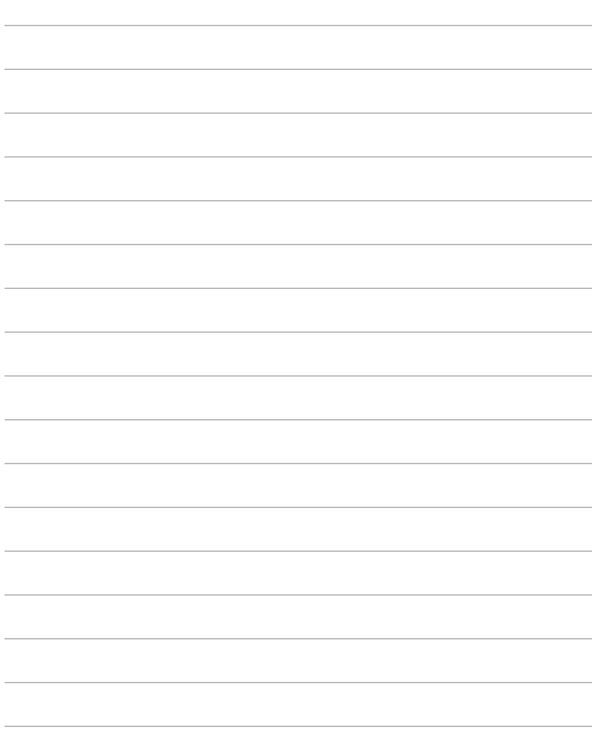